### **Setting up of MSN Groups HOWTO**

Copyright(c) 2007 EduBlog.NET. Permission is granted to copy, distribute and/or modify this document under the terms of the GNU Free Documentation License, Version 1.2 or any later version published by the Free Software Foundation; with no Invariant Sections, no Front-Cover Texts, and no Back-Cover Texts. A copy of the license is obtainable at http://www.gnu.org/licenses/fdl.html

### A. 创建 MSN Groups 网上论坛

1. 浏览至 http://groups.msn.com,点击"Create your own group"。

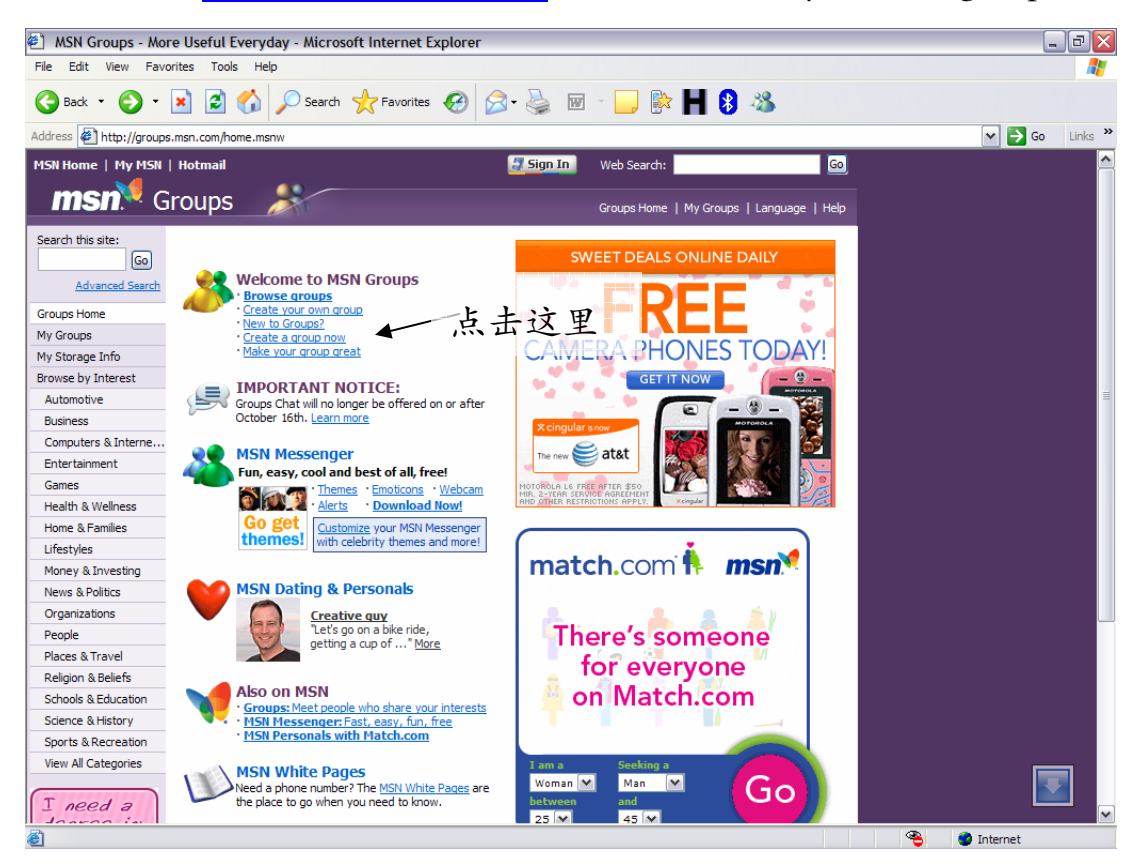

 $2.$  若你拥有 ".NET Passport" 可点击(A), 否则请点击(B)

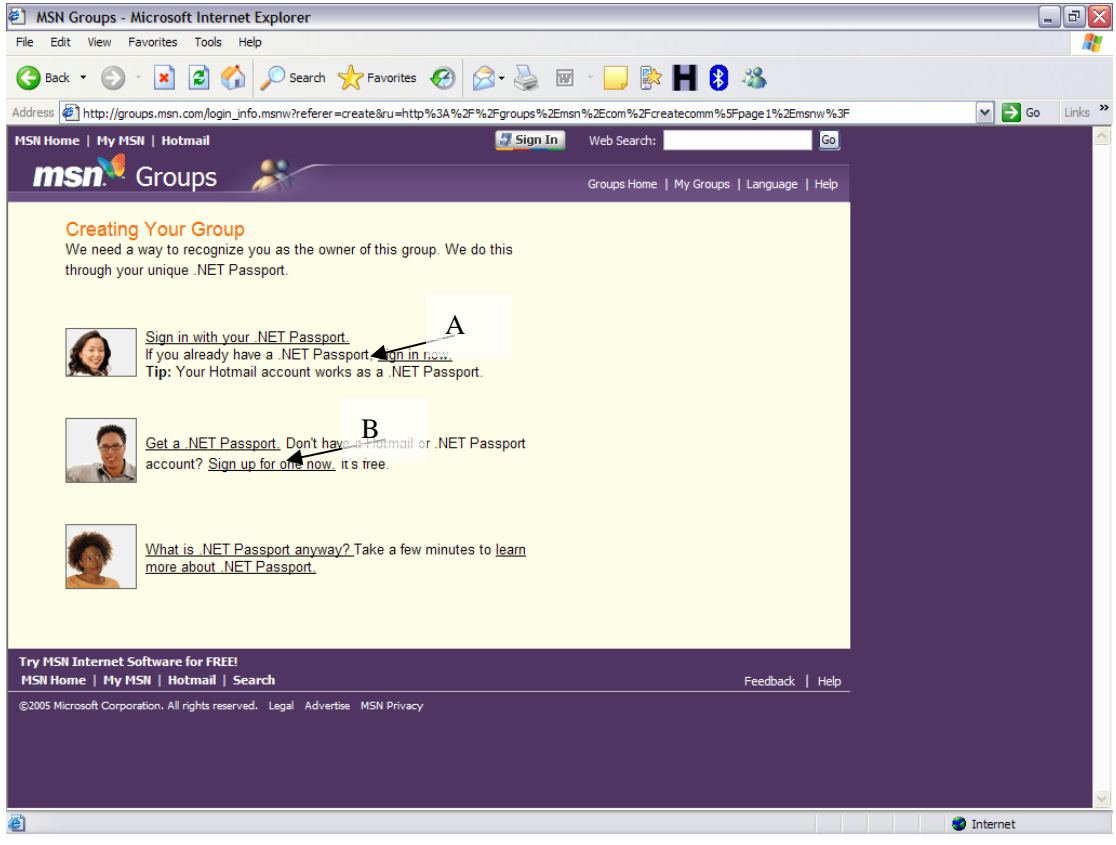

MSN Groups Forum HOWTO Version 1.01 Copyright ©2007 EduBlog.NET Copyright of screenshots belongs to Microsoft.com

# 假设你需要申请".NET Passport":

3. 使用您已拥有的电邮户头(如: MyEdumail),点击(1),然后点击(2)继续。

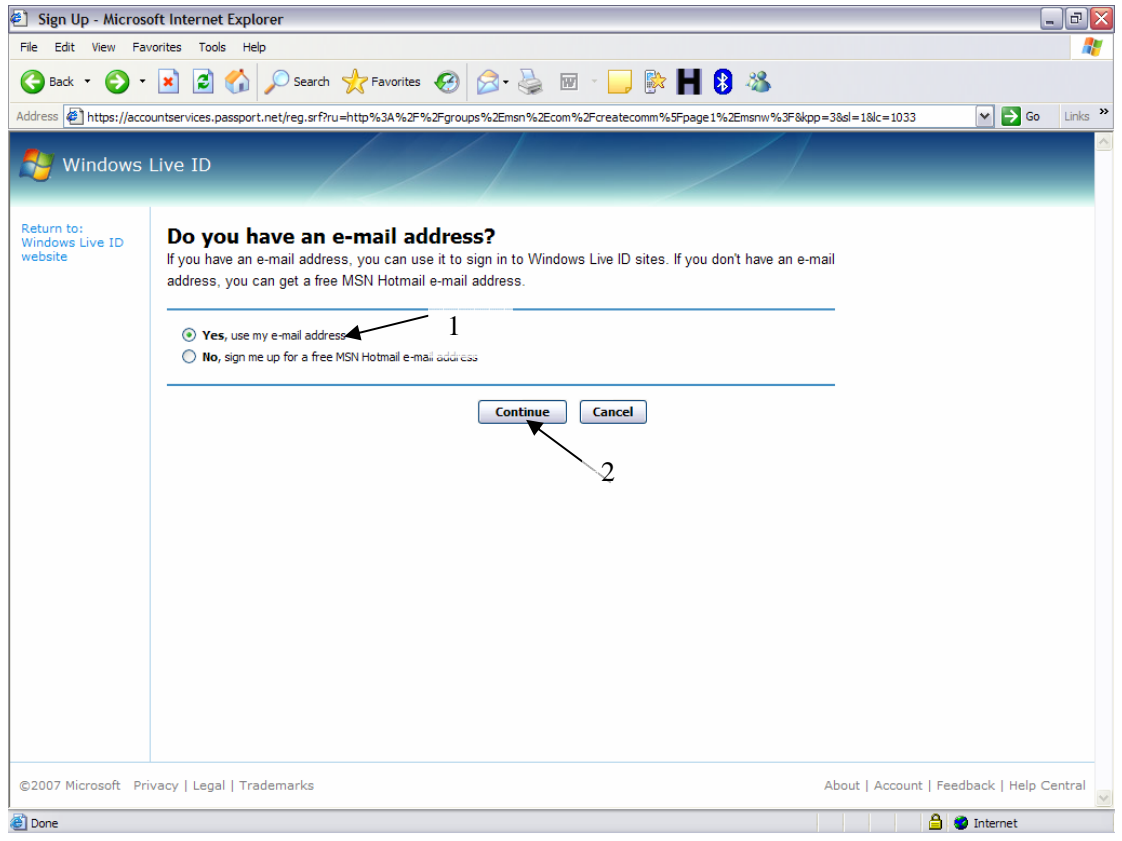

# 4a. 填妥所有项目。密码长度须是 6 位数或以上。

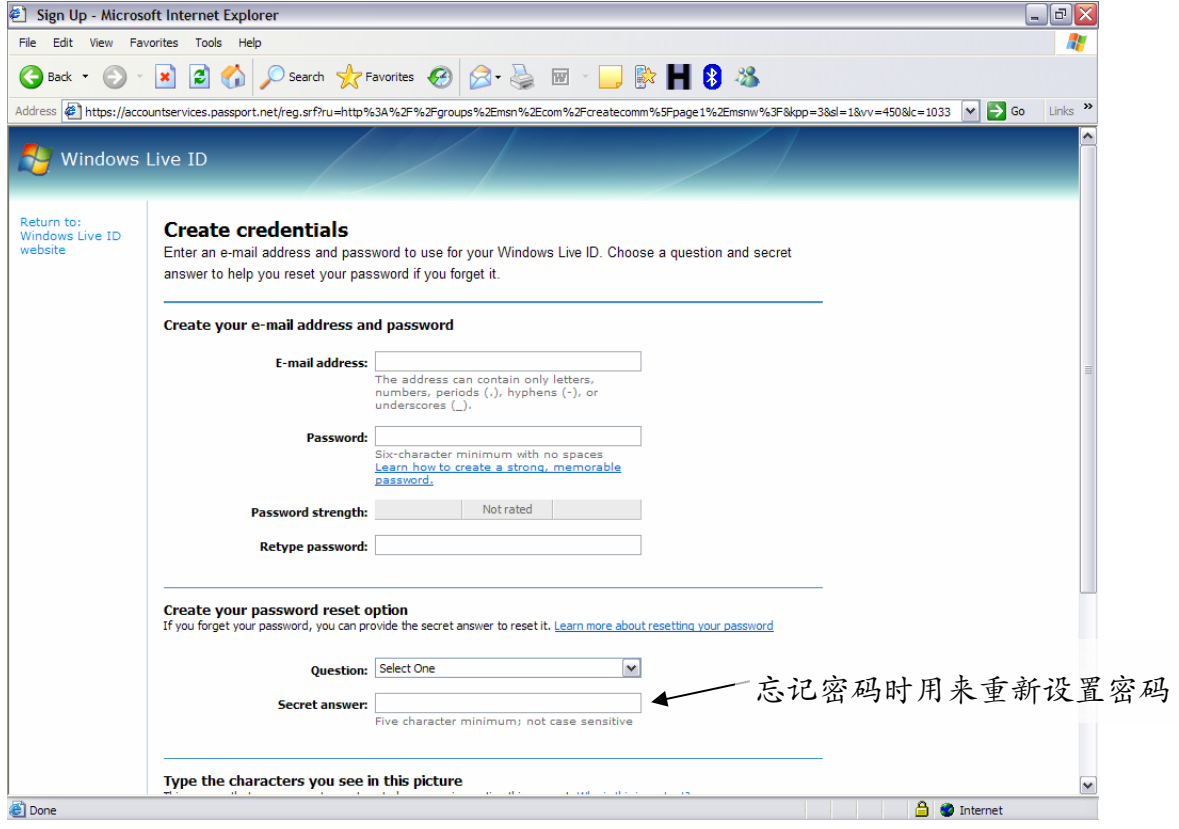

# 4b. 填妥网络保安密码,再点击(1)。

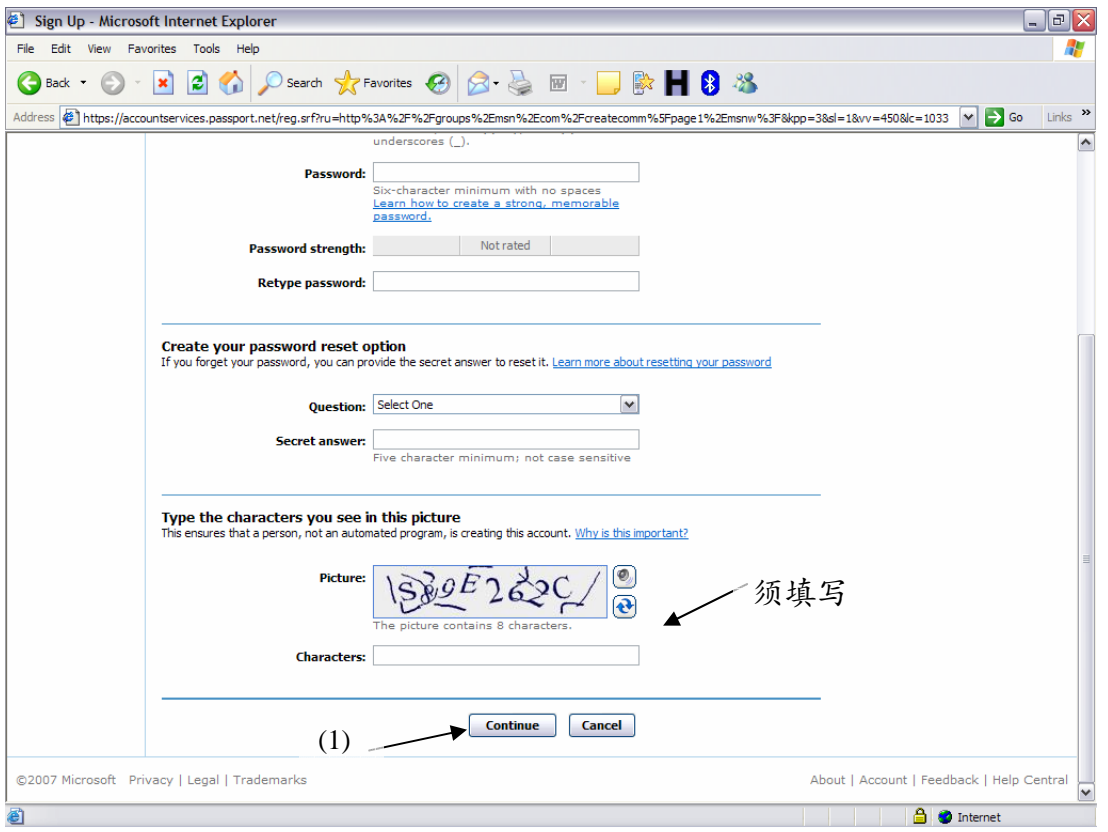

# 5. 重复输入您的电邮,然后点击(1)。

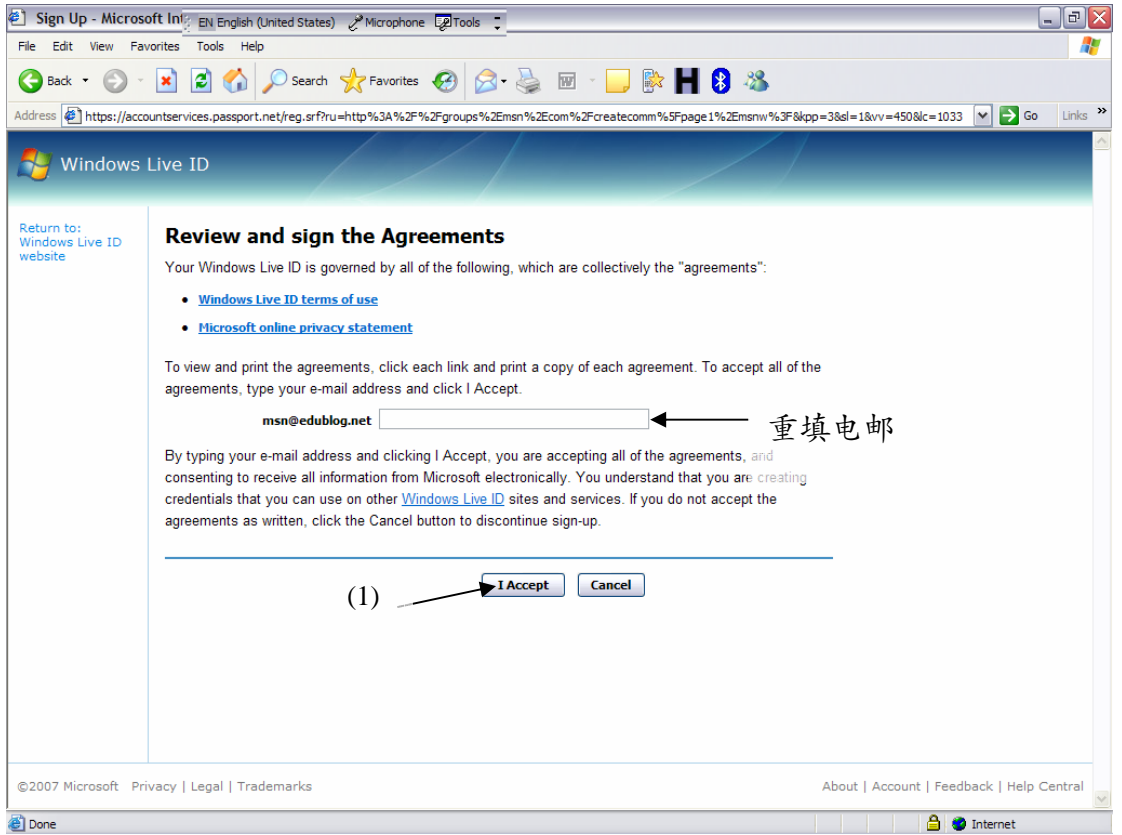

#### 6. 一切顺利,您将来到以下页面。

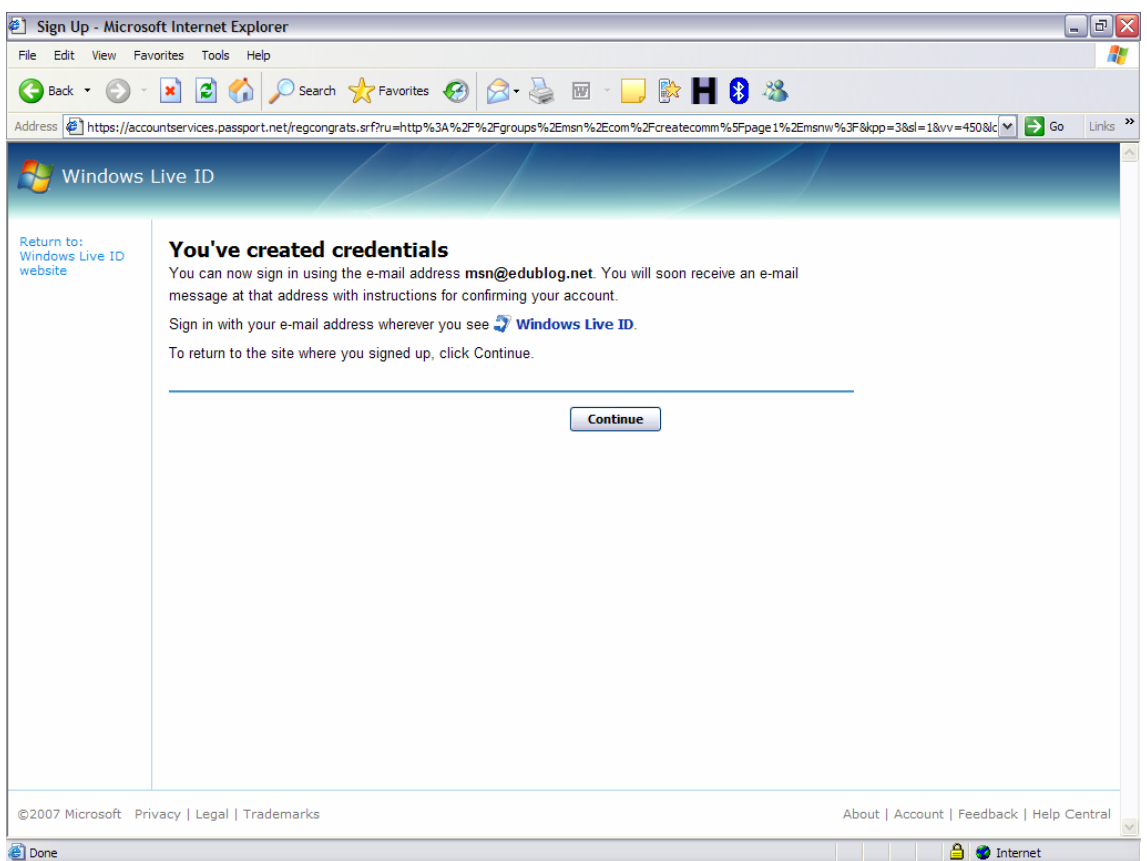

# 7. 查阅电邮,寻找一则"Confirm your e-mail address for Windows Live ID",点击其中

#### 的链接以激活账号。

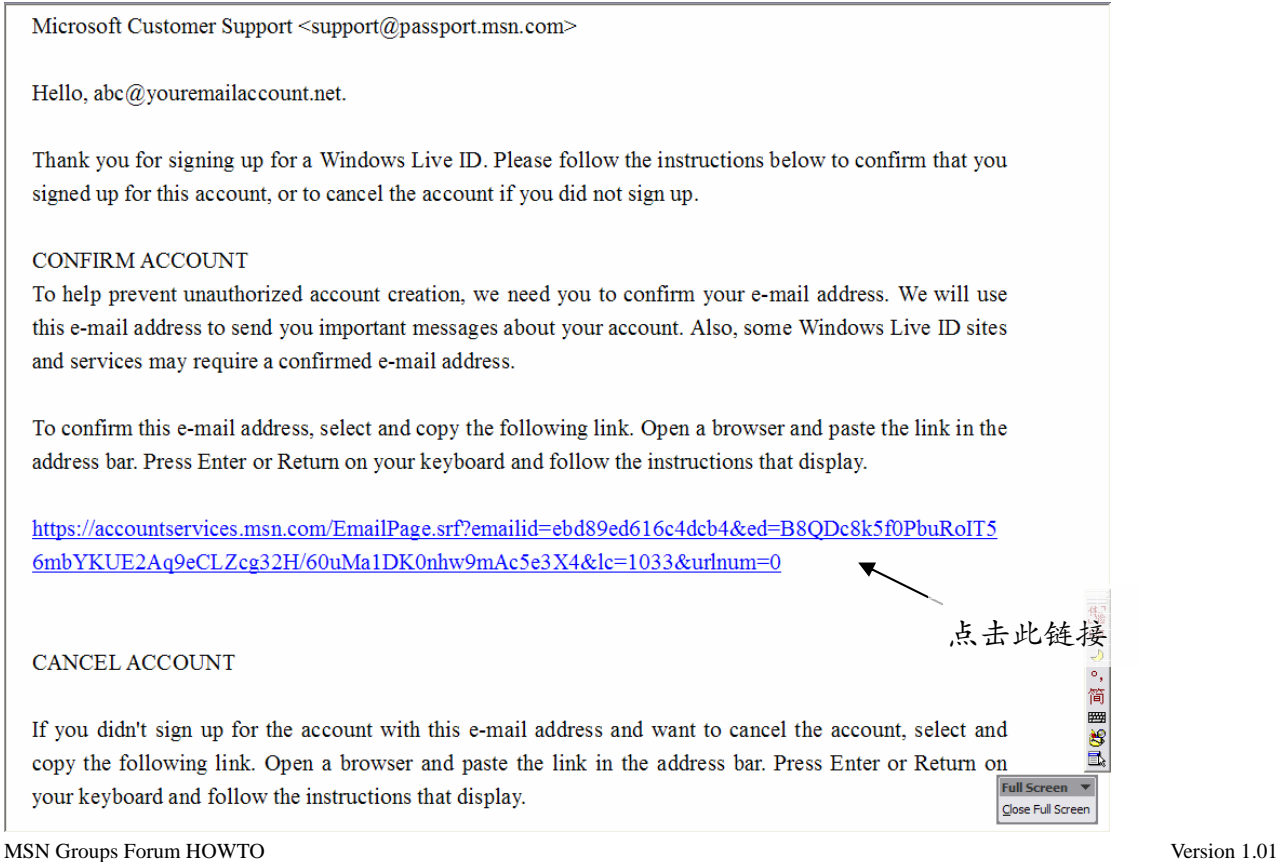

#### 8. 回到 http://groups.msn.com, 点击 "Create your own group"。

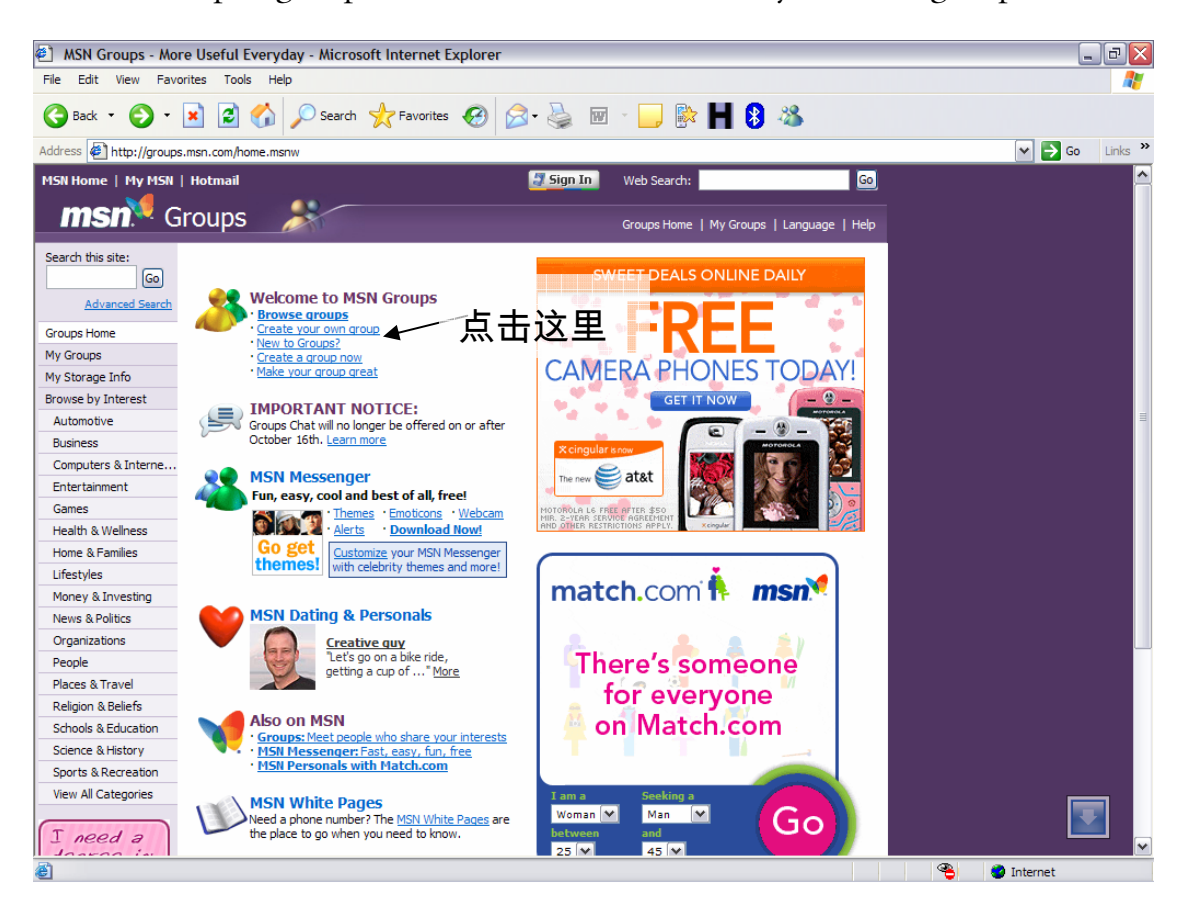

### 9. 点击 (A)。

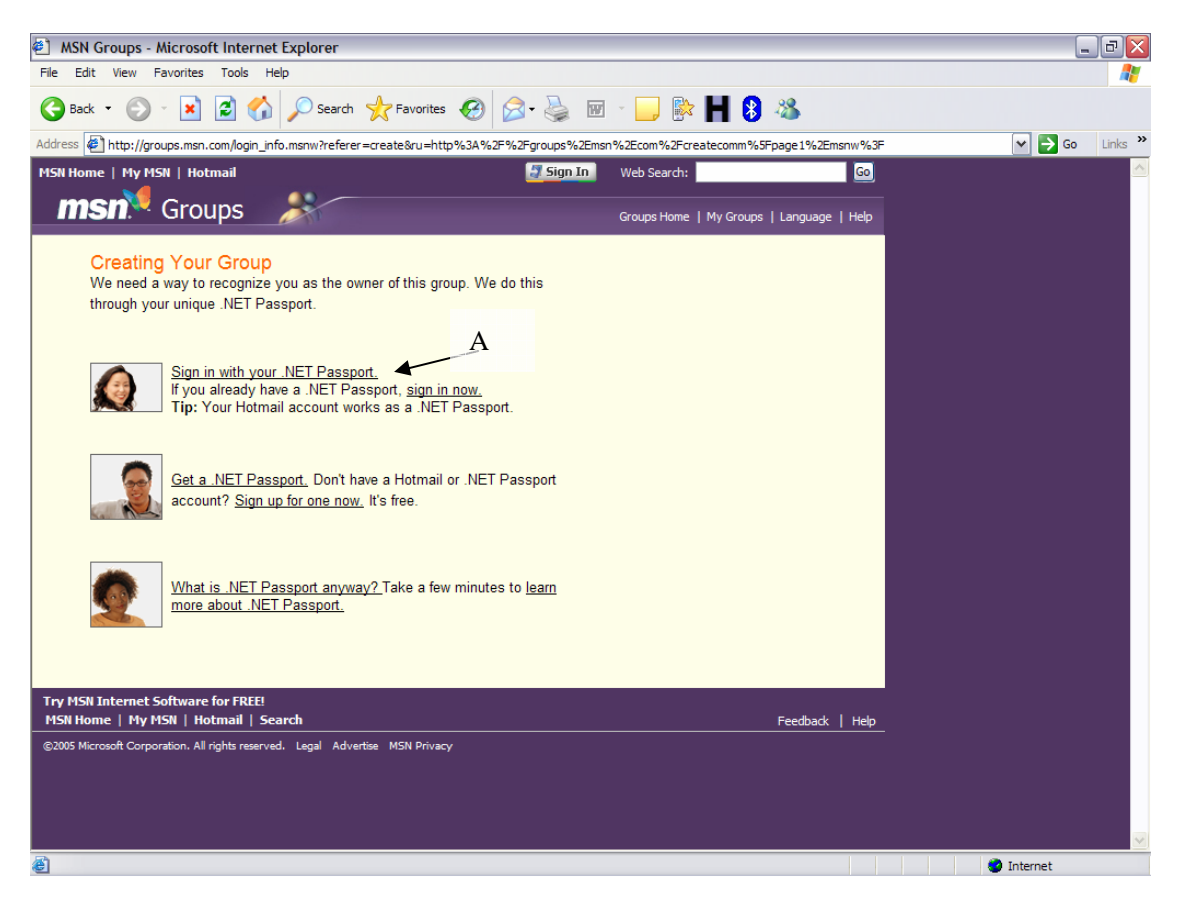

#### 10. 填妥所有项目,再点击 (1)。

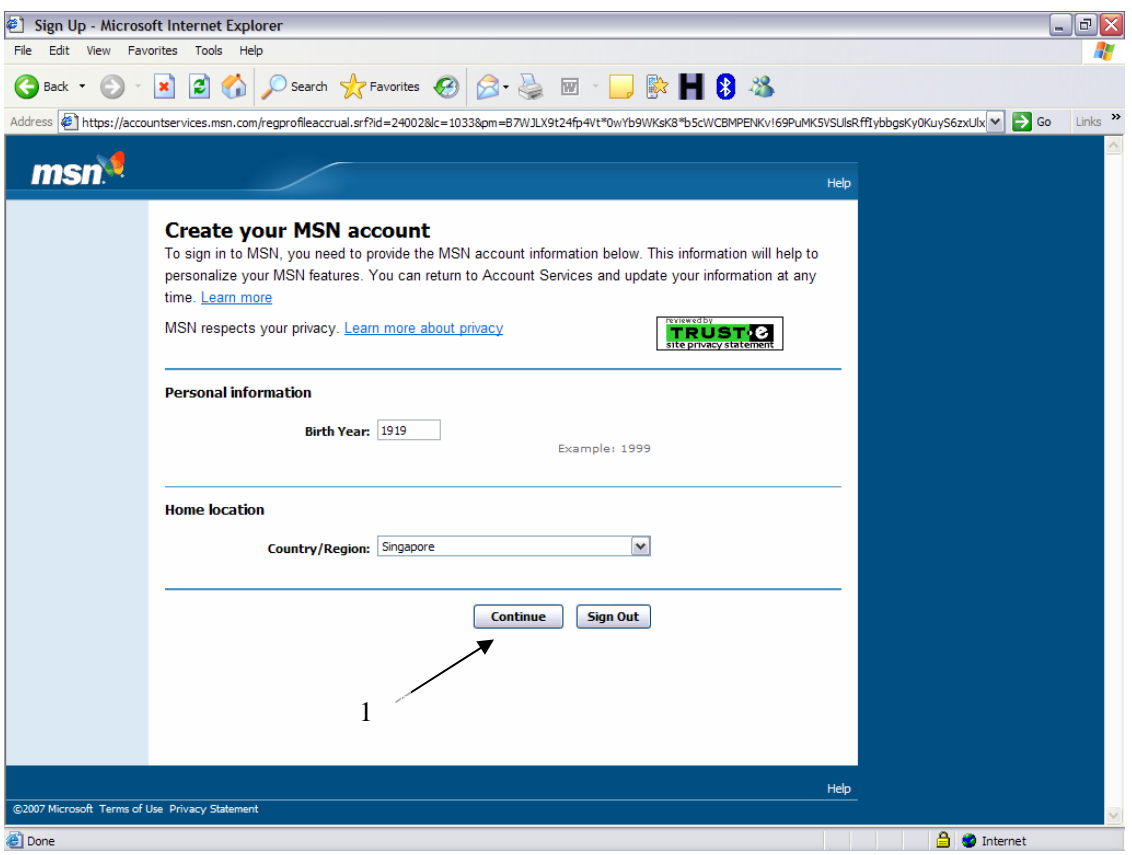

# 11. 填妥所有项目,再点击 (1)。

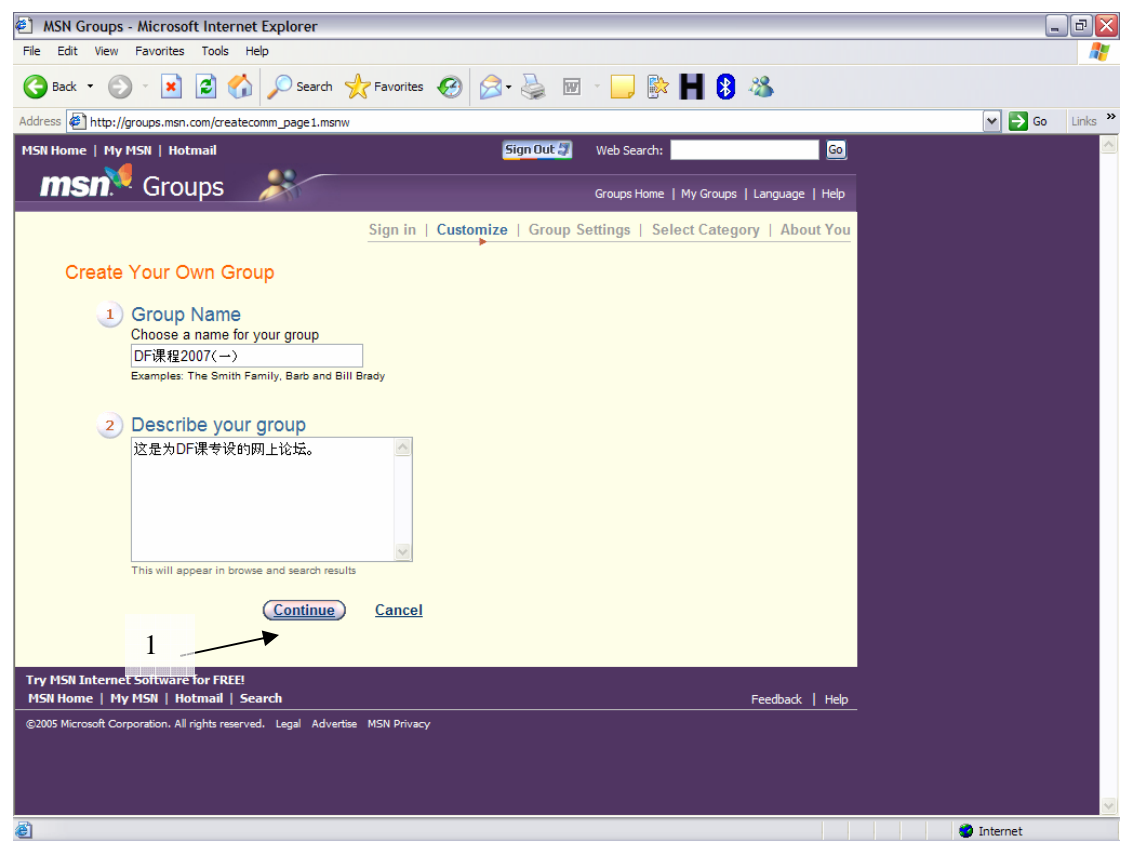

#### 12. 填妥所有项目,再点击"Continue"。

- 1. Rate your group: "General"
- 2. Your membership policy: "Public Restricted"
- 3. Automatic File Deletion Setting: "None"
- 4. Group Moderation: "Unmoderated"
- 5. Directory Listing: "Unlisted"
- 6. Preferred Language: "Chinese (Simplified)"

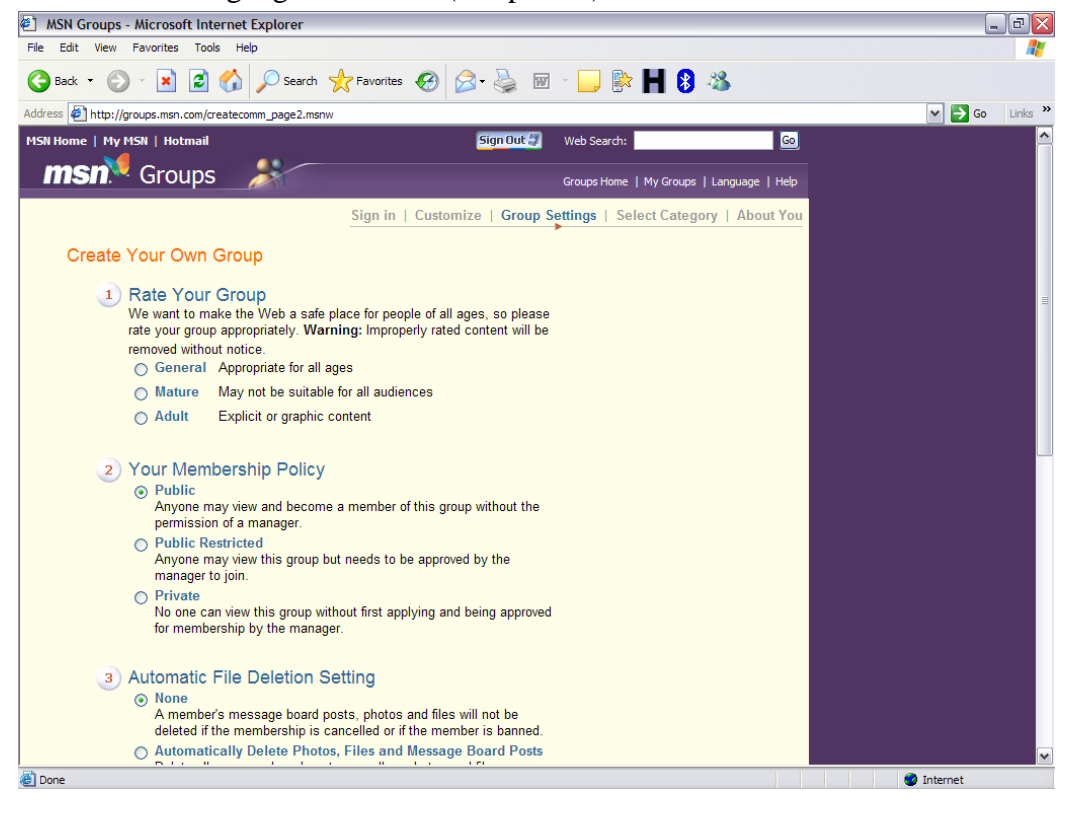

13. 选择"Schools and Education",及"High Schools", 再点击(1)。

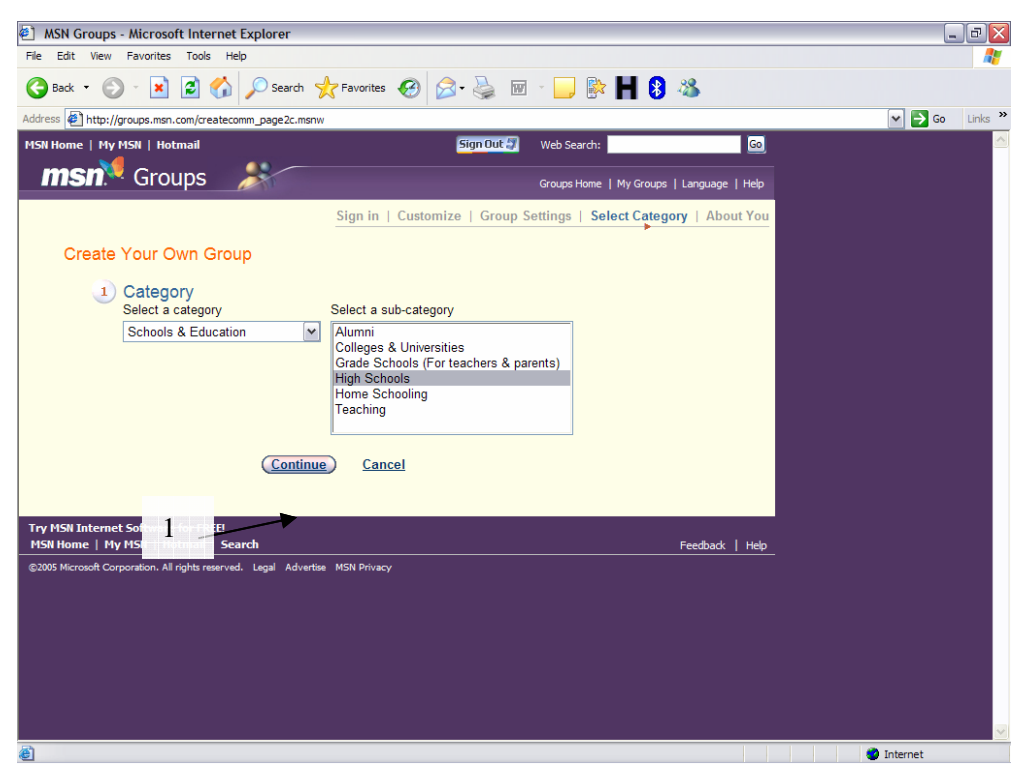

MSN Groups Forum HOWTO Version 1.01 Copyright ©2007 EduBlog.NET Copyright of screenshots belongs to Microsoft.com

### 14. 填妥所有项目,再点击"Create my group!"。

1. Tell us a bit about you – Enter an MSN Nickname: 选择并输入昵称

- 2. Messages: "On the Web"
- 3. Email Preferences: "HTML"
- 4. Code of Conduct: 在"I accept"旁打勾 ☑

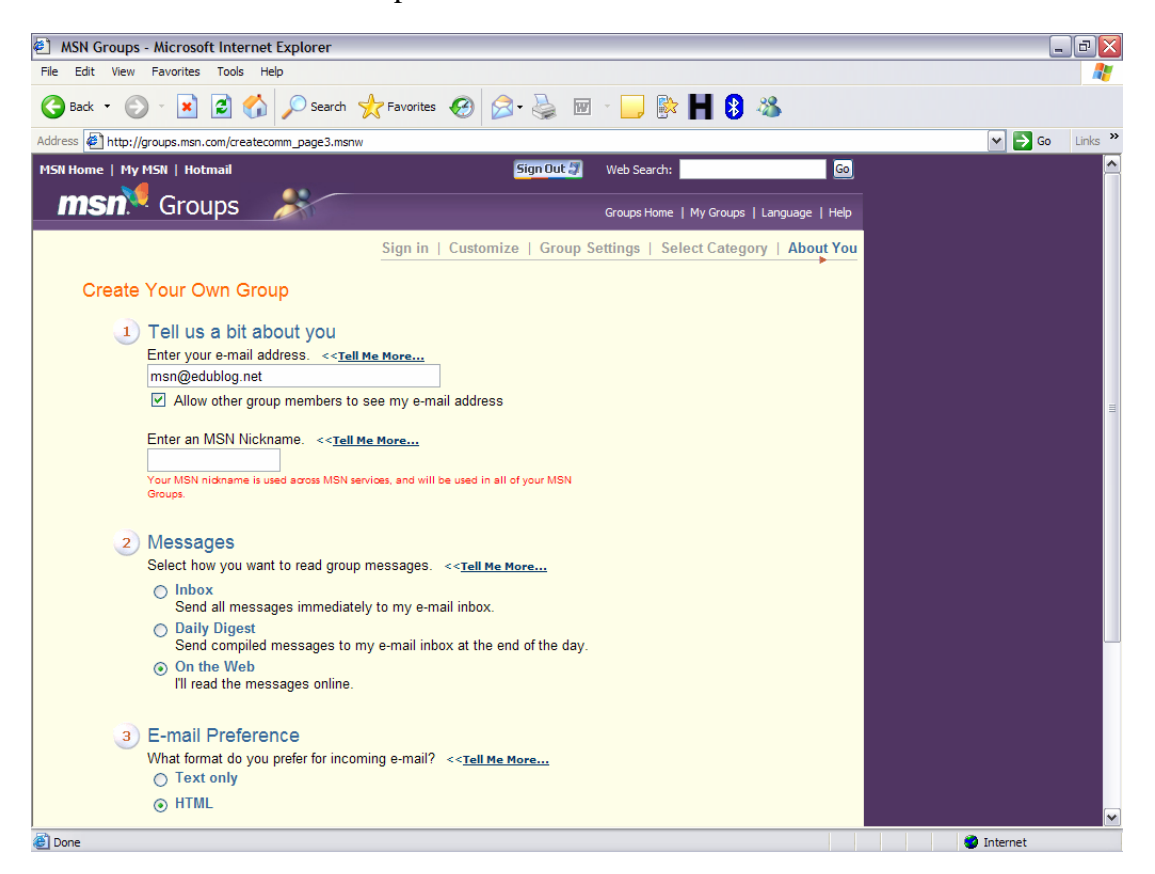

### 15. 选择并输入论坛网址。

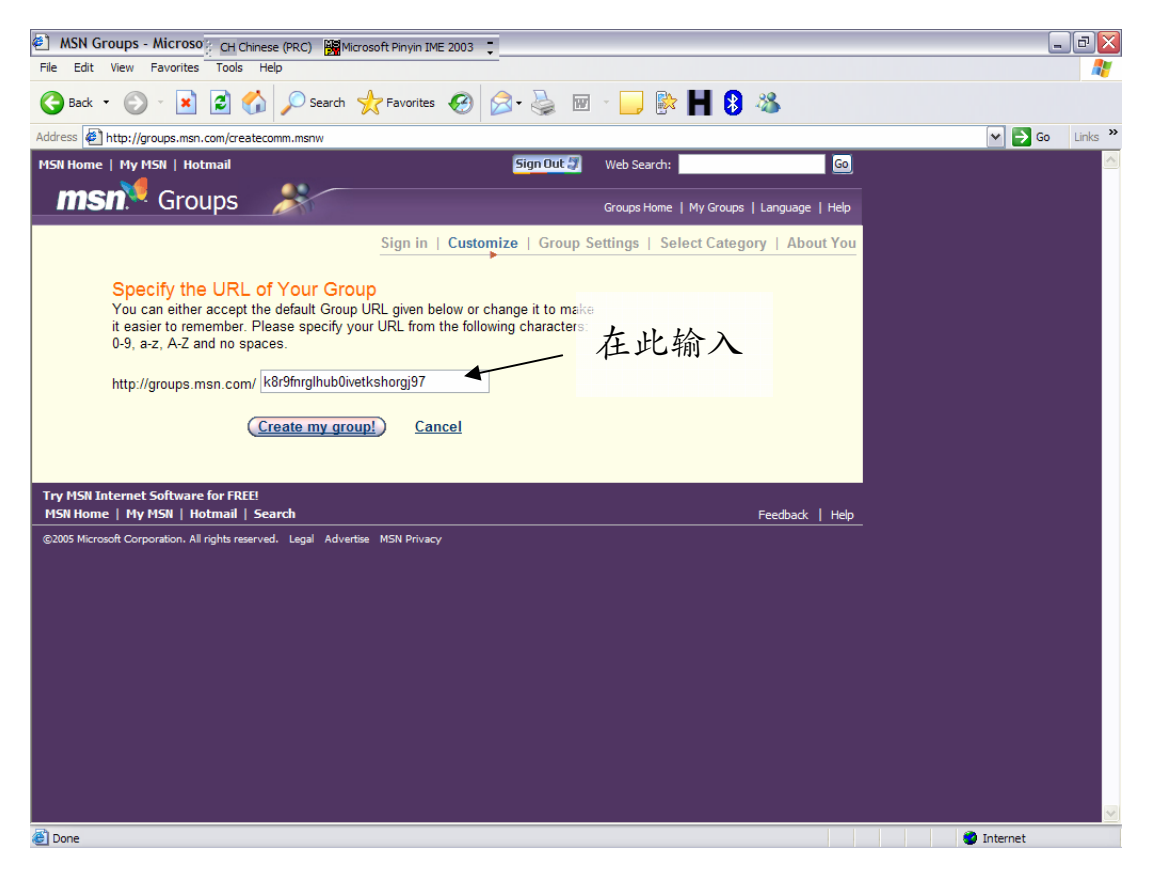

16. 恭喜你!你已成功创建你个人的 MSN Groups 网上论坛了!

你论坛的网址是: http://groups.msn.com/

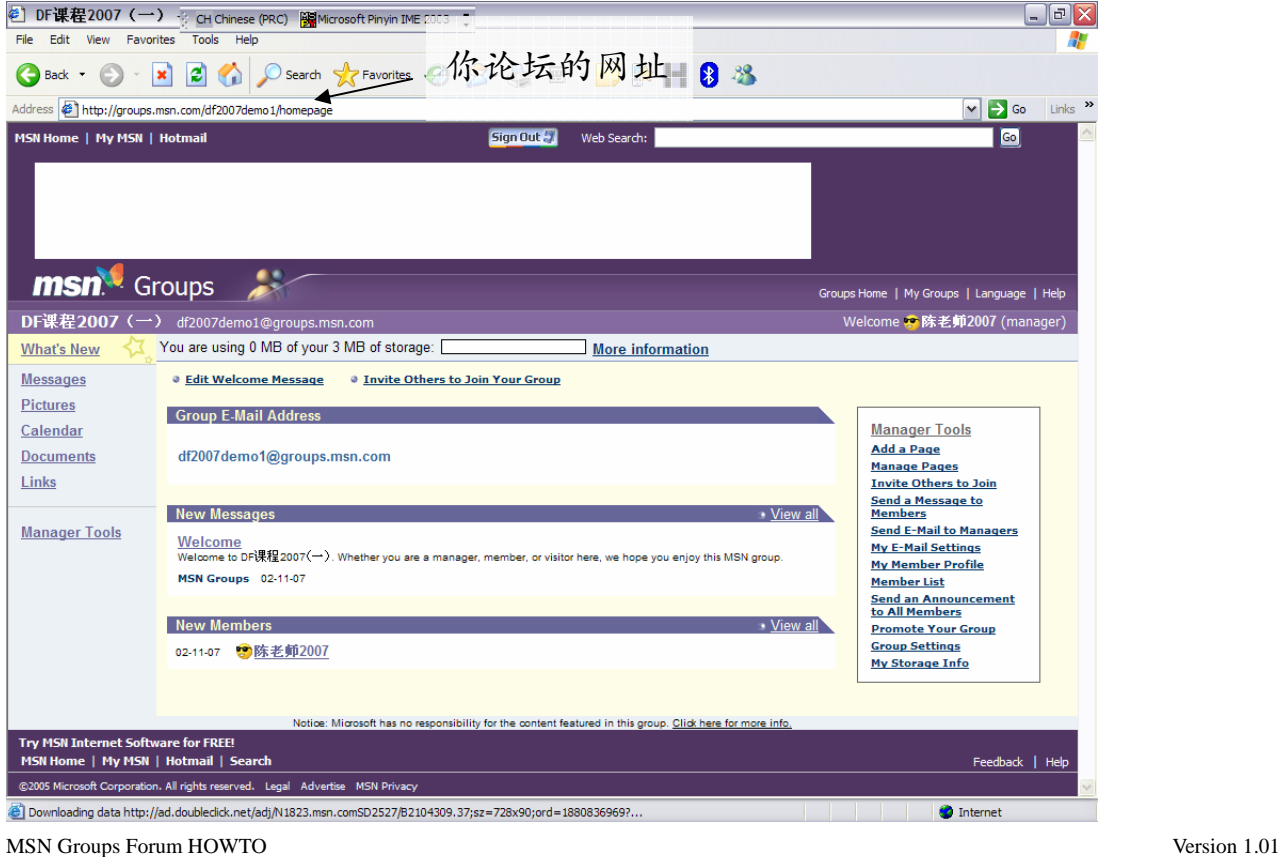

### B. 如何展开讨论

### 1. 点击"Messages"。

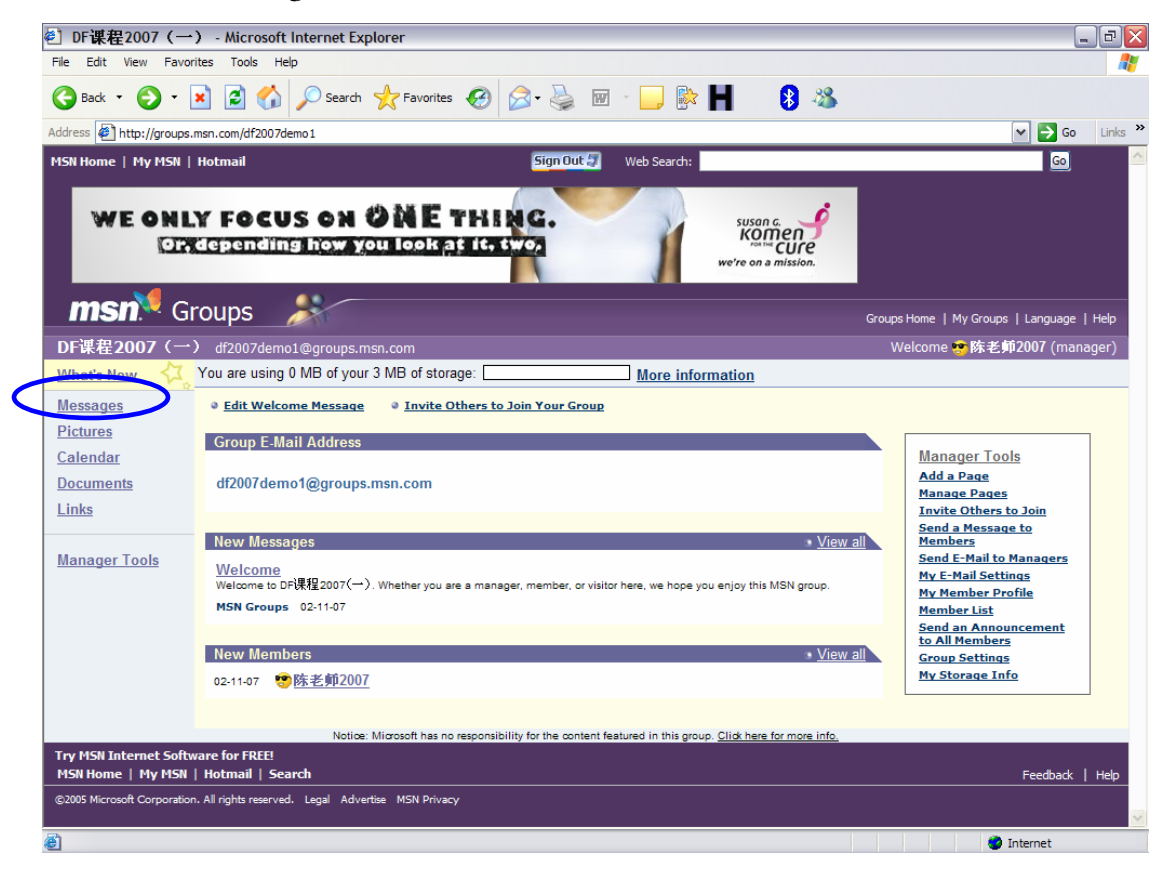

2. 点击"New Discussion"。

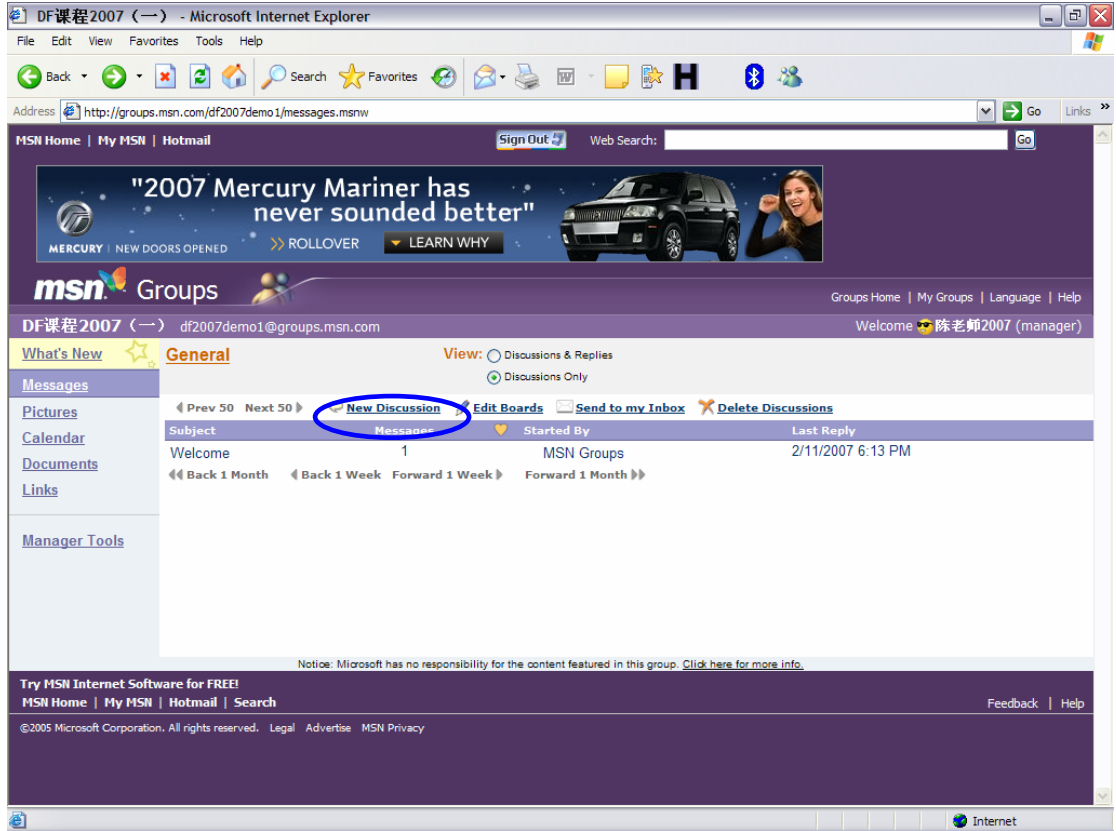

3. 在以下新建的窗口中,输入标题和内容,然后点击"Send Messages"。

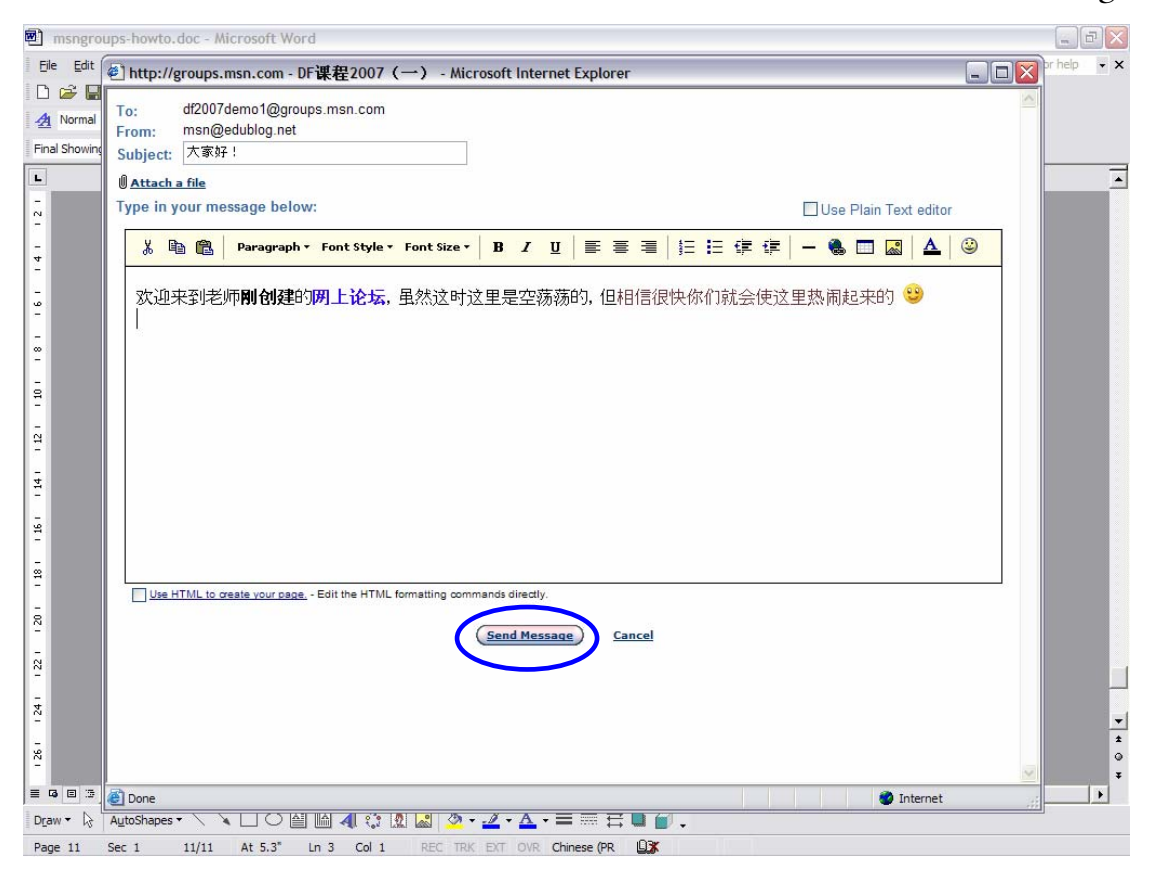

### 4. 成功了!点击"Reply"以做出回复。

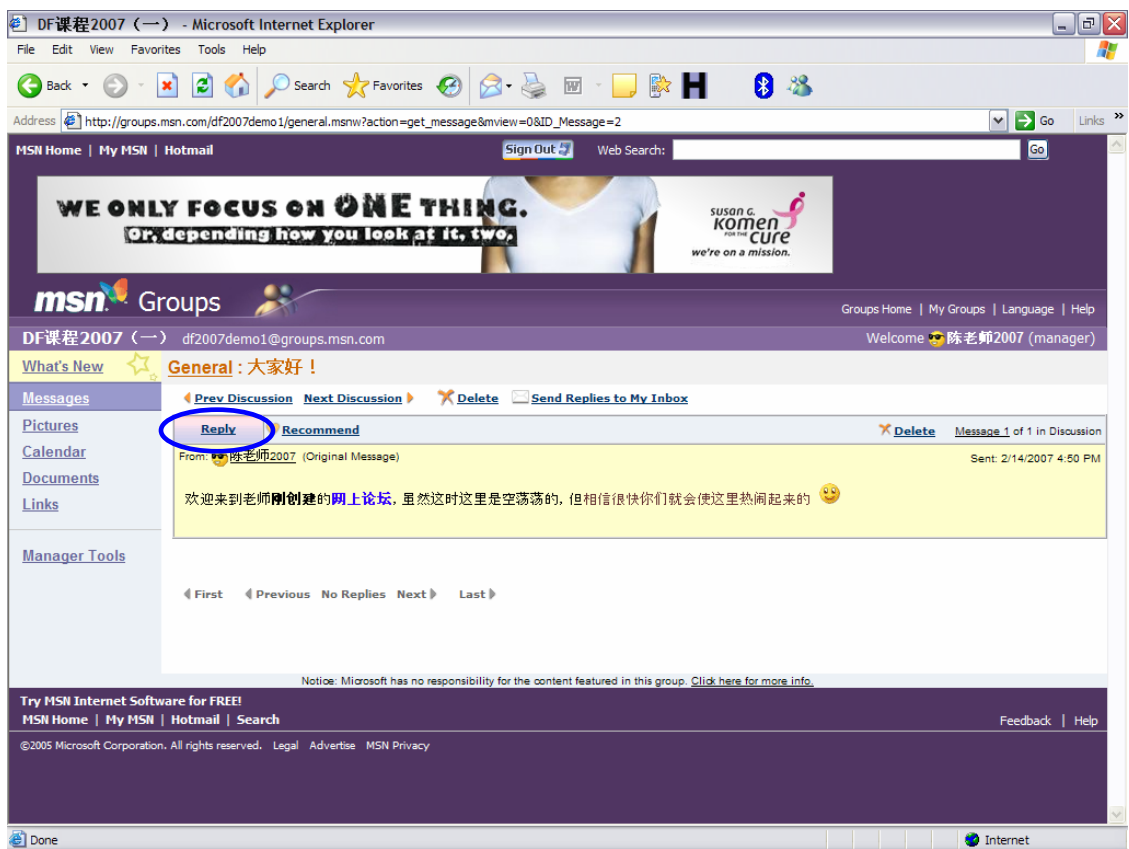

5. 在以下新建的窗口中,输入内容,然后点击"Send Messages"。。

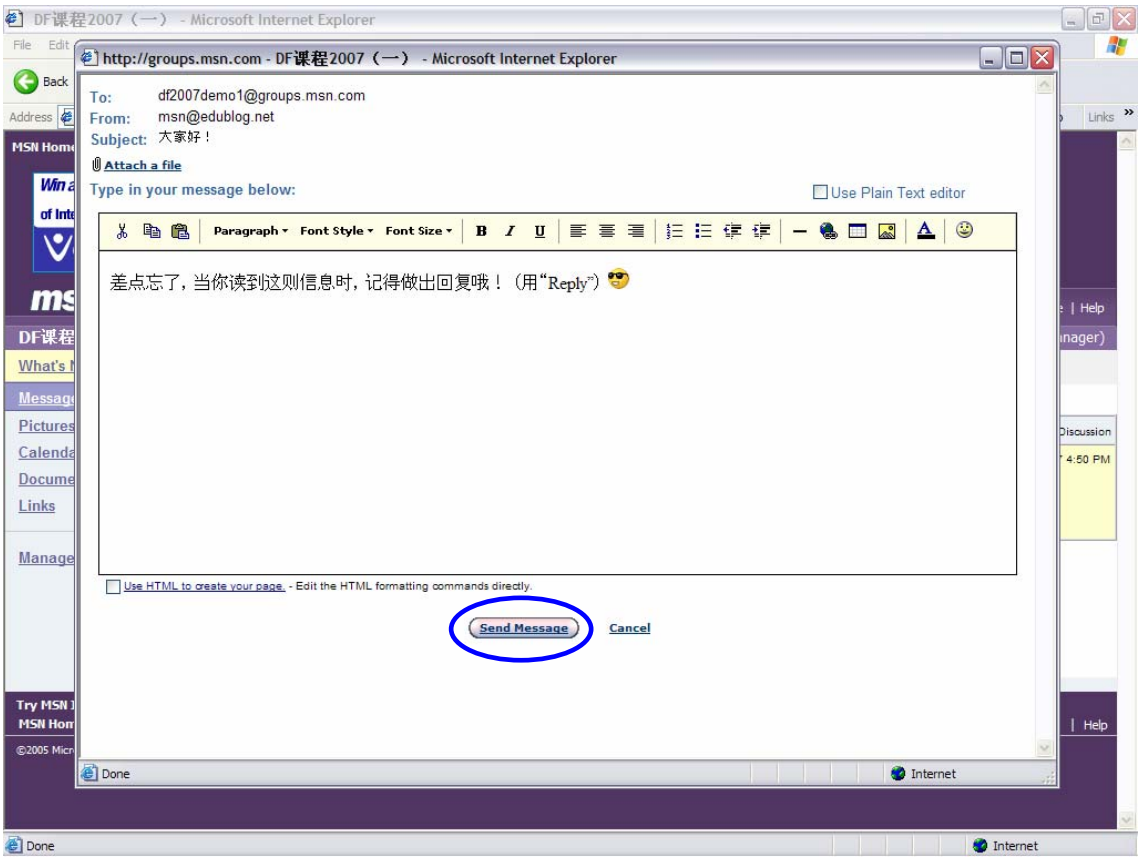

6. 你已成功做出回复!点击"General"以回到主页。

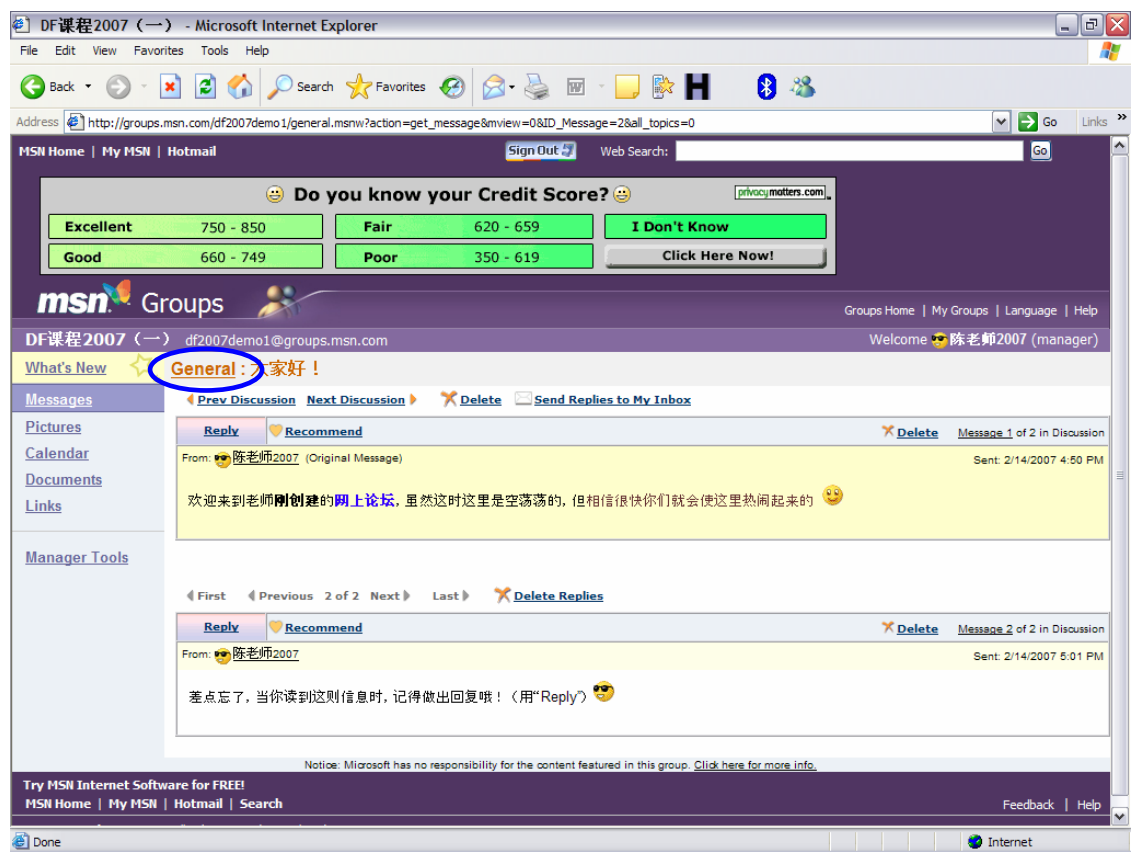

7. 回到主页,你能够看到新创建的话题,以及回复的总数。凡是带粗体的字,

表示这里边有你未曾读过的内容。

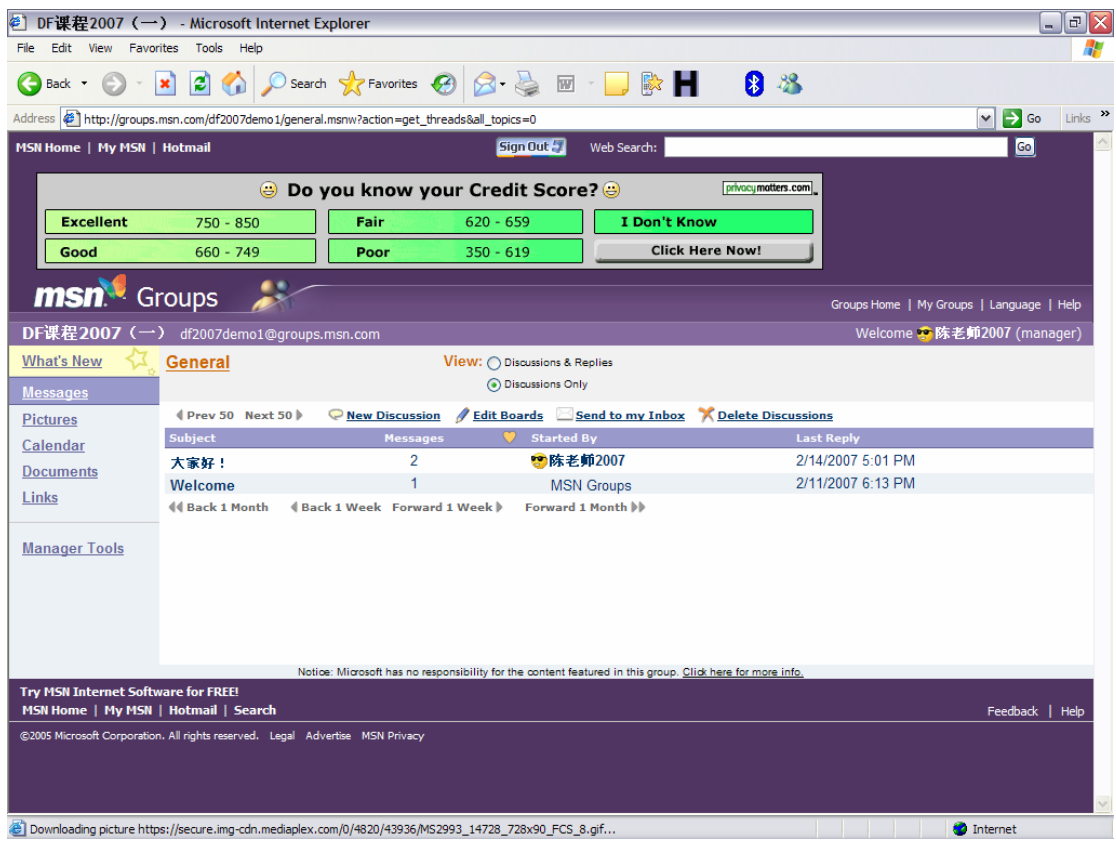

### C. 管理员工具箱 Manager Tools

1. Member List:用来处理会员事务

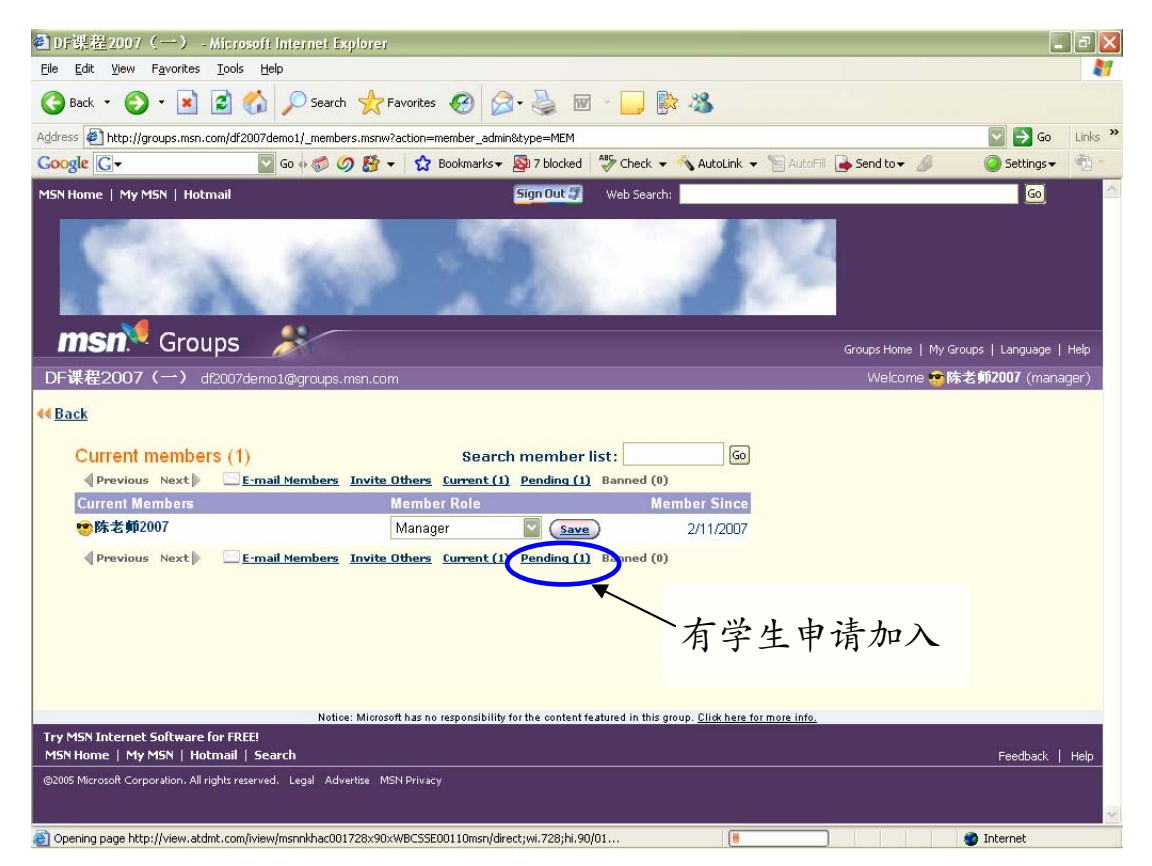

#### 若要批准会员:

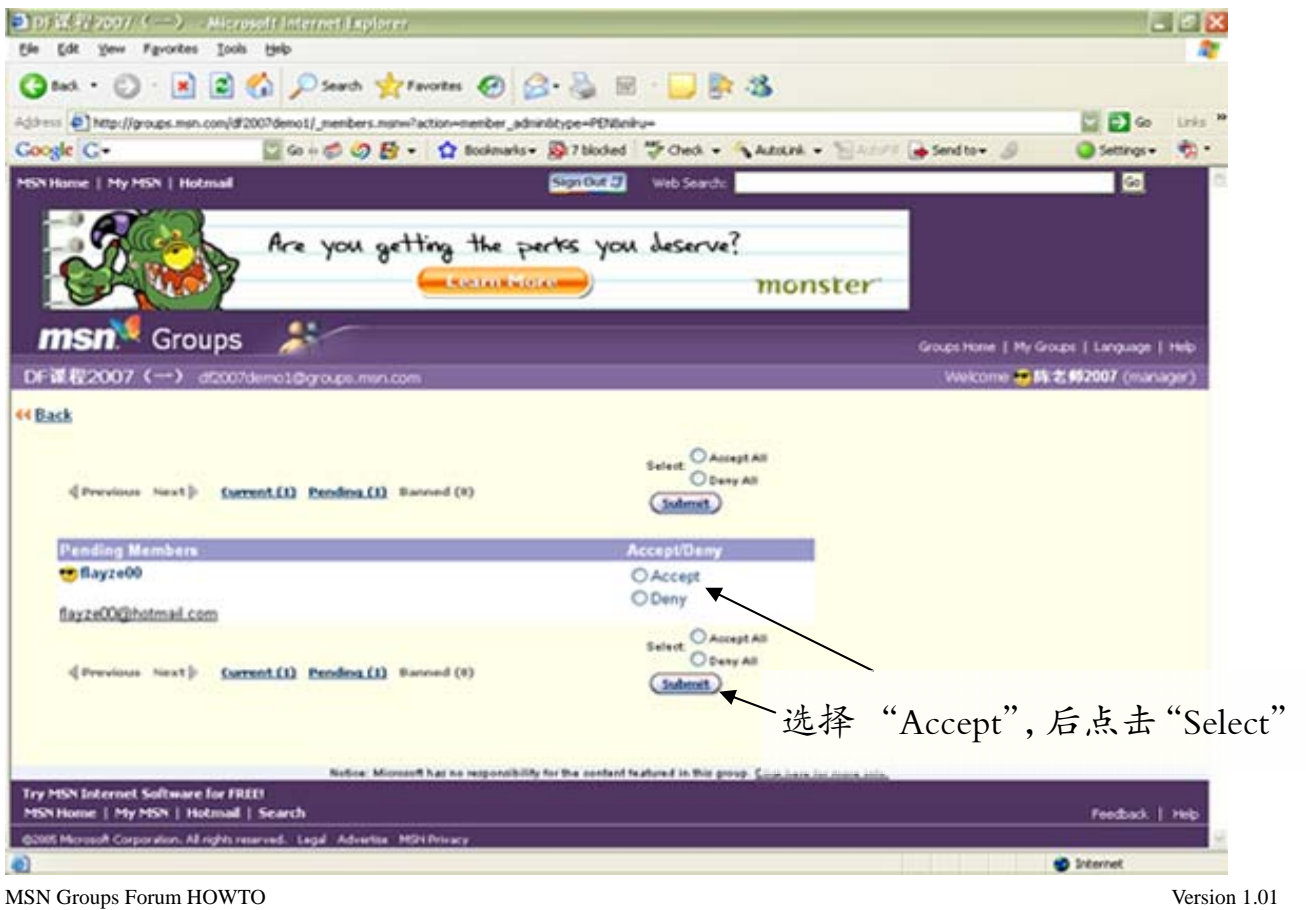

Copyright ©2007 EduBlog.NET Copyright of screenshots belongs to Microsoft.com

### 批准后会员总人数会相应增加:

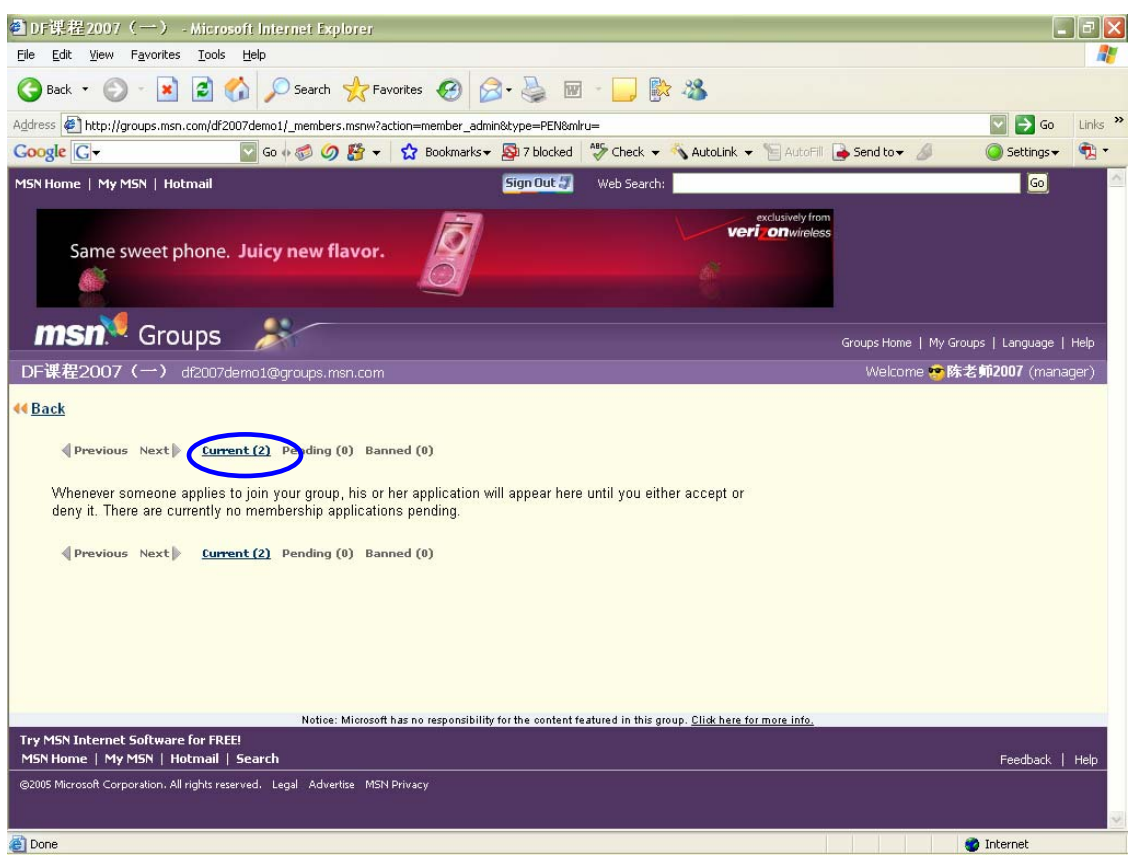

# 回到"Member List"主页,就能见到新增会员名单了:

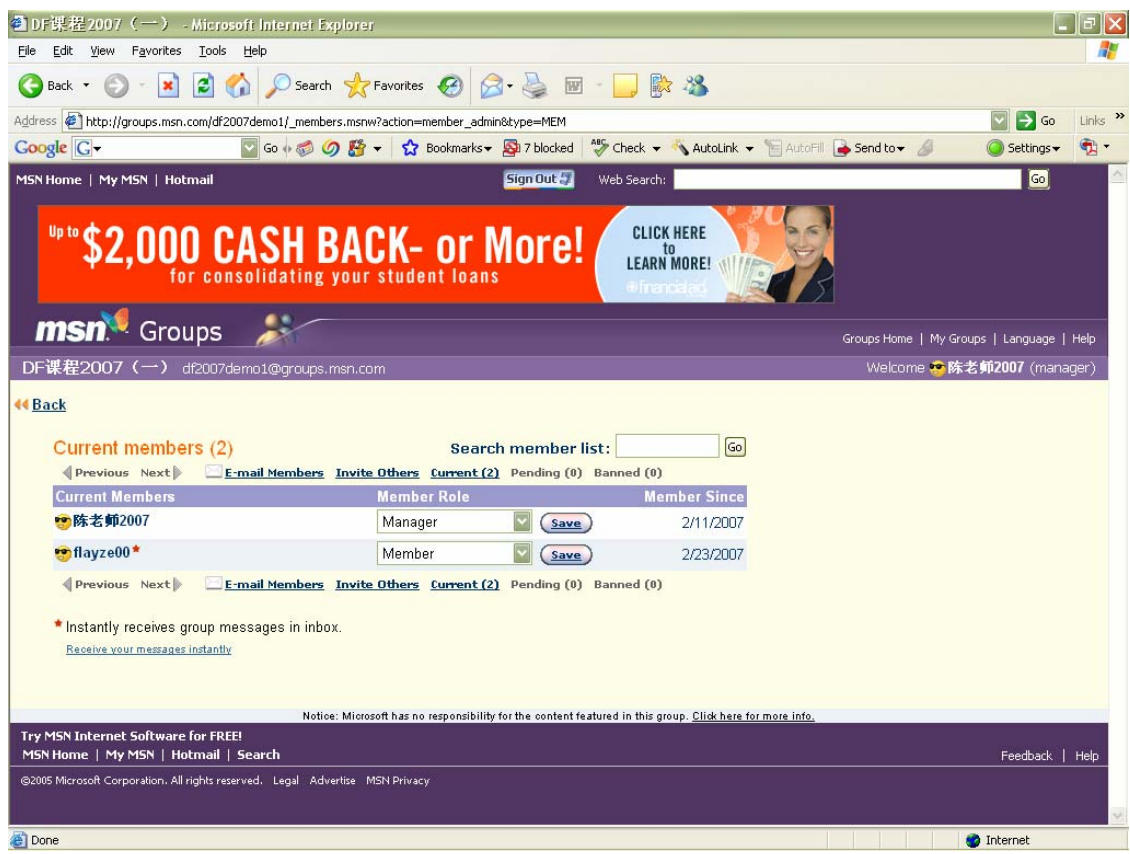

### 2. Send an Announcement to All Members:发通告给所有会员

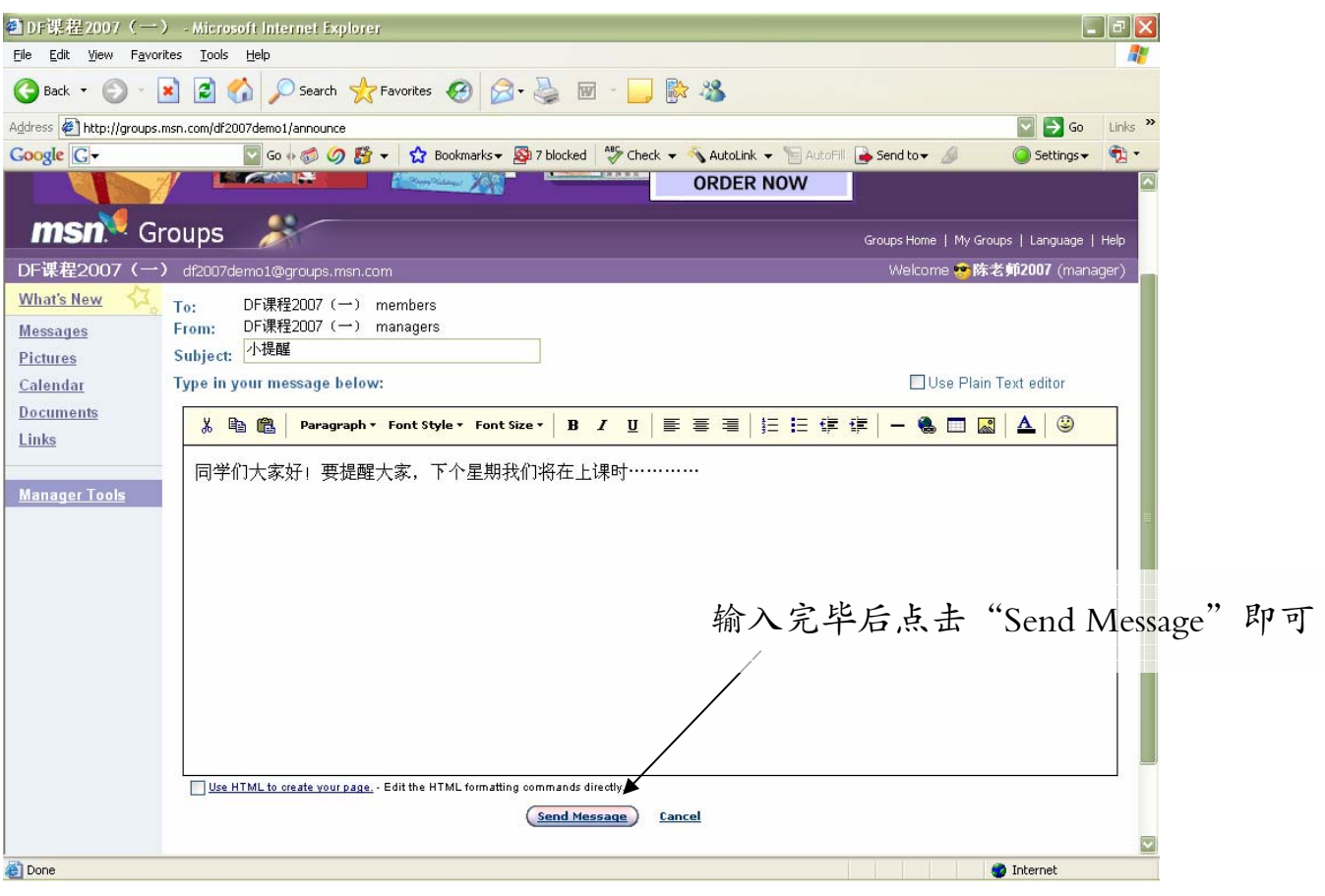

### 信息发送完毕:

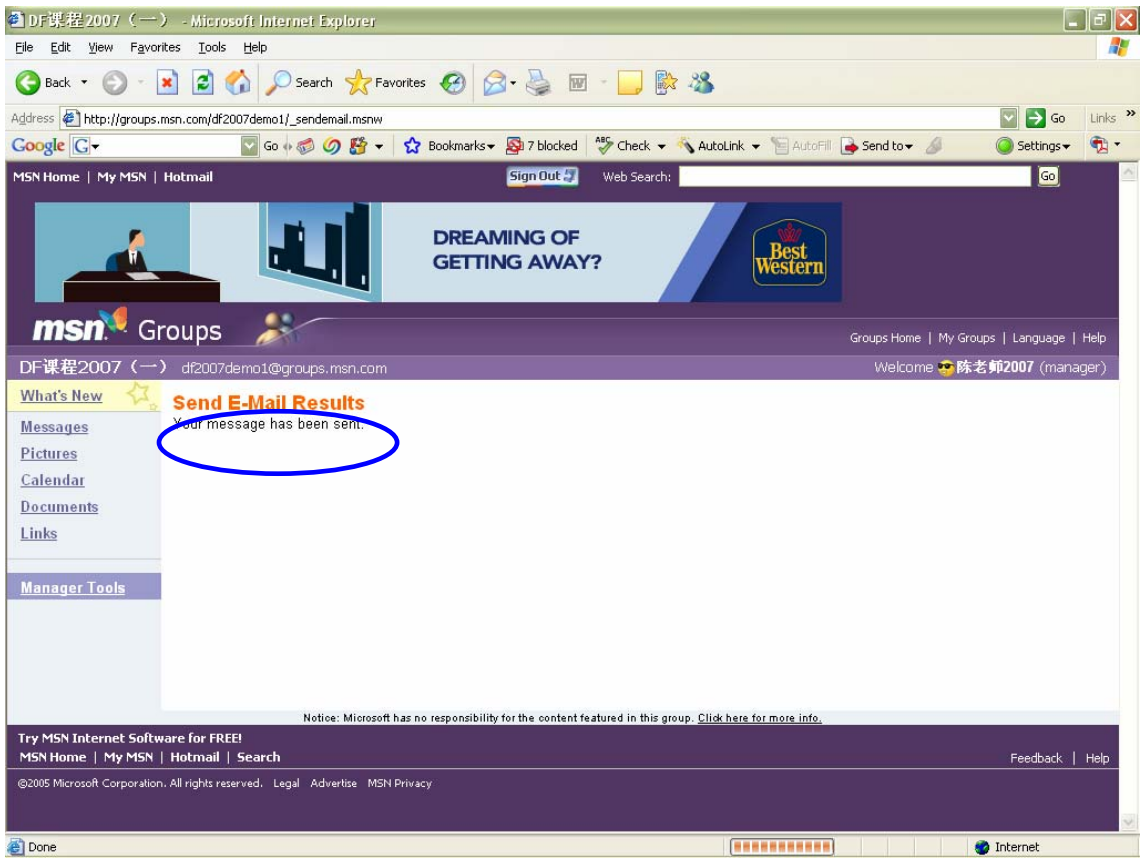

3. Add a page → A Message Board: 用来增加论坛版块

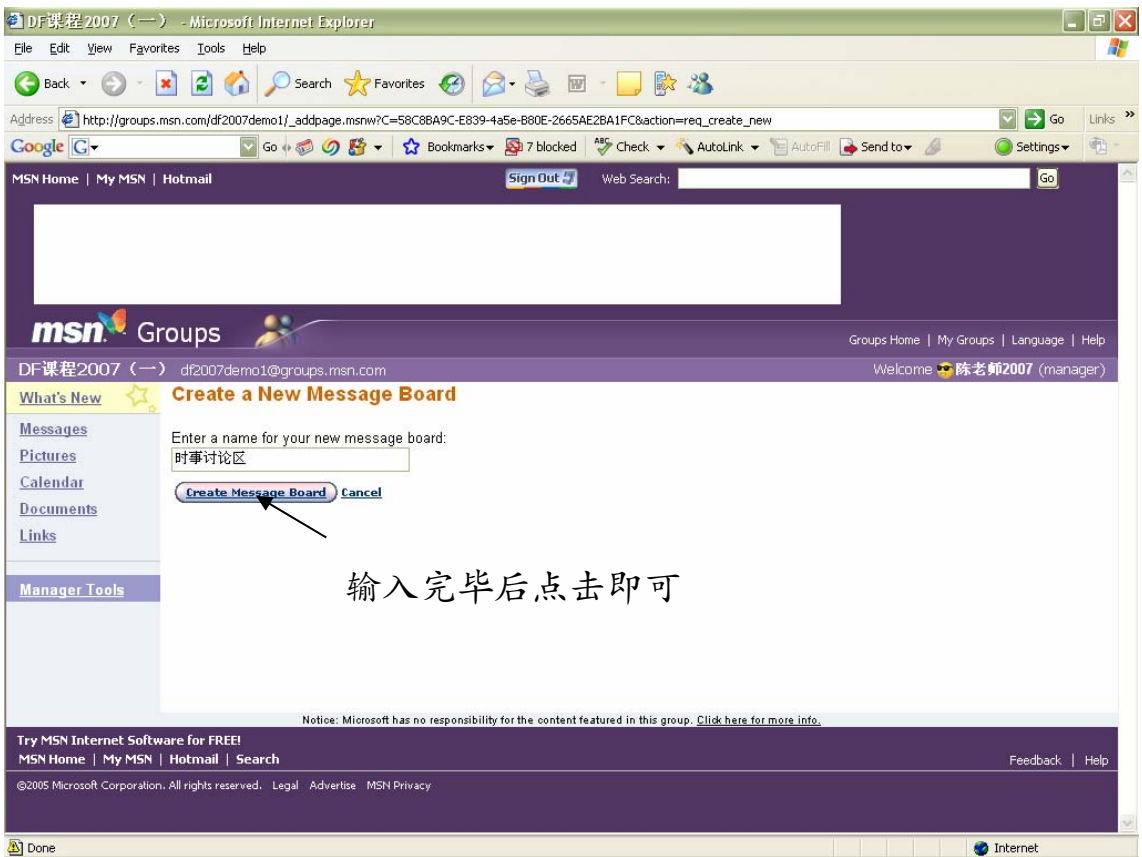

# 创建完毕:

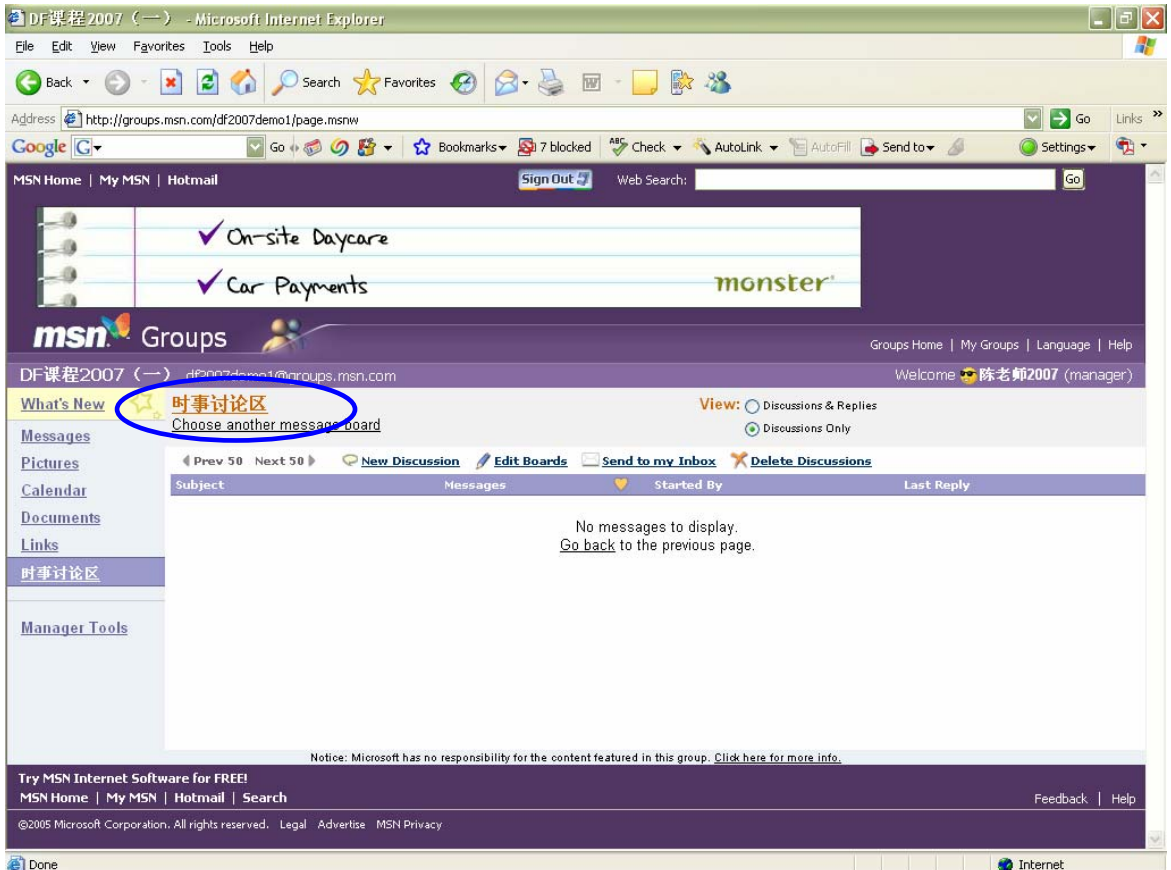

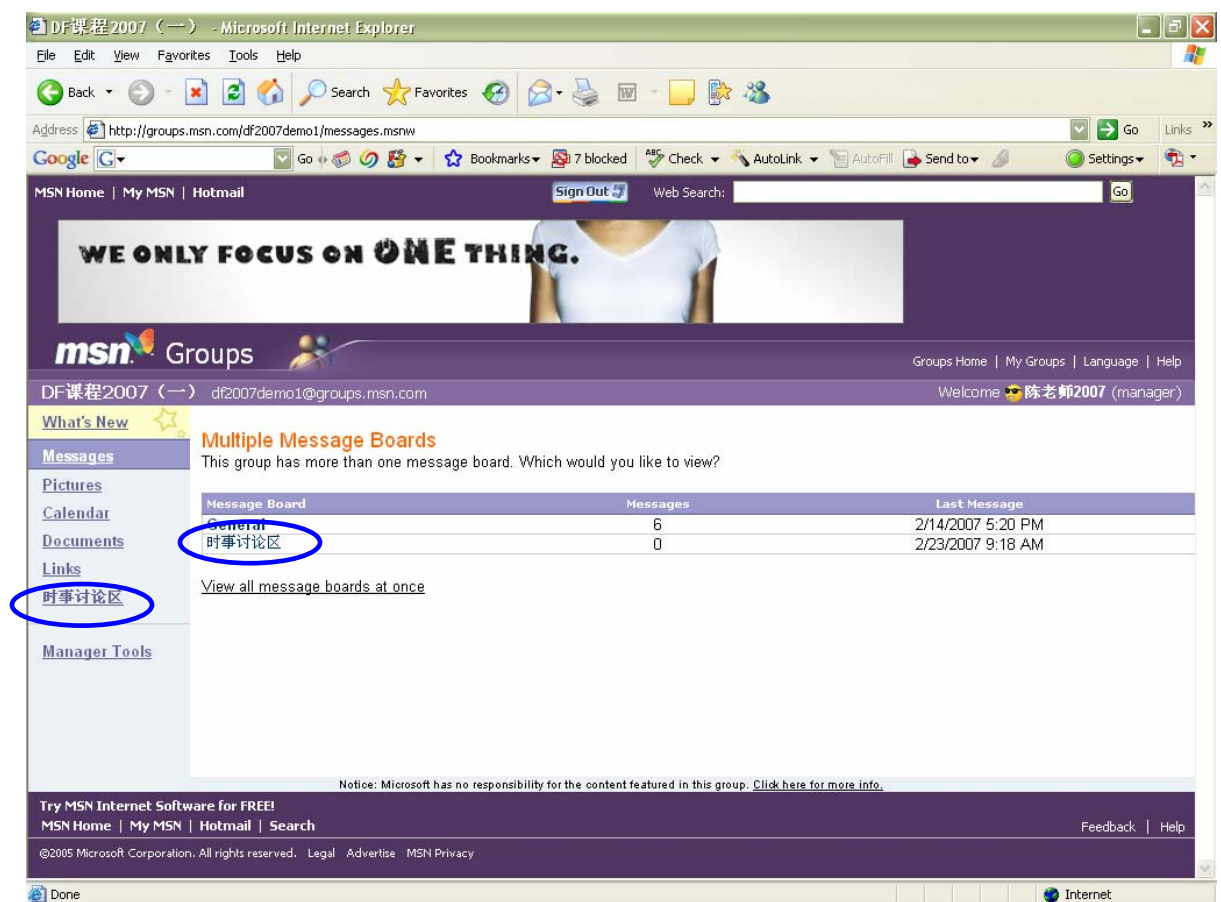

### D. 常见问题

1. 我见到那么多回复,怎样知道哪些回复是针对某一条特定信息的?

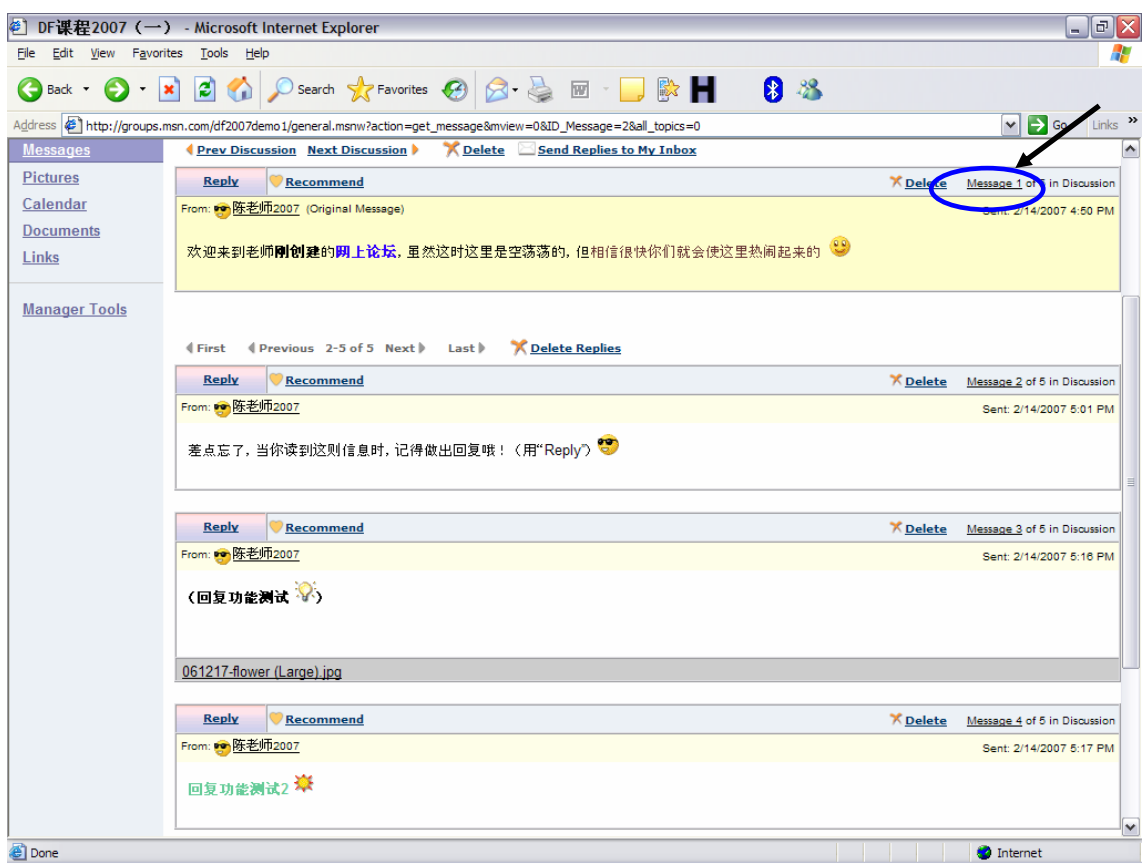

# 答:点击"Message 1"即可;见"Replies to This Message"。

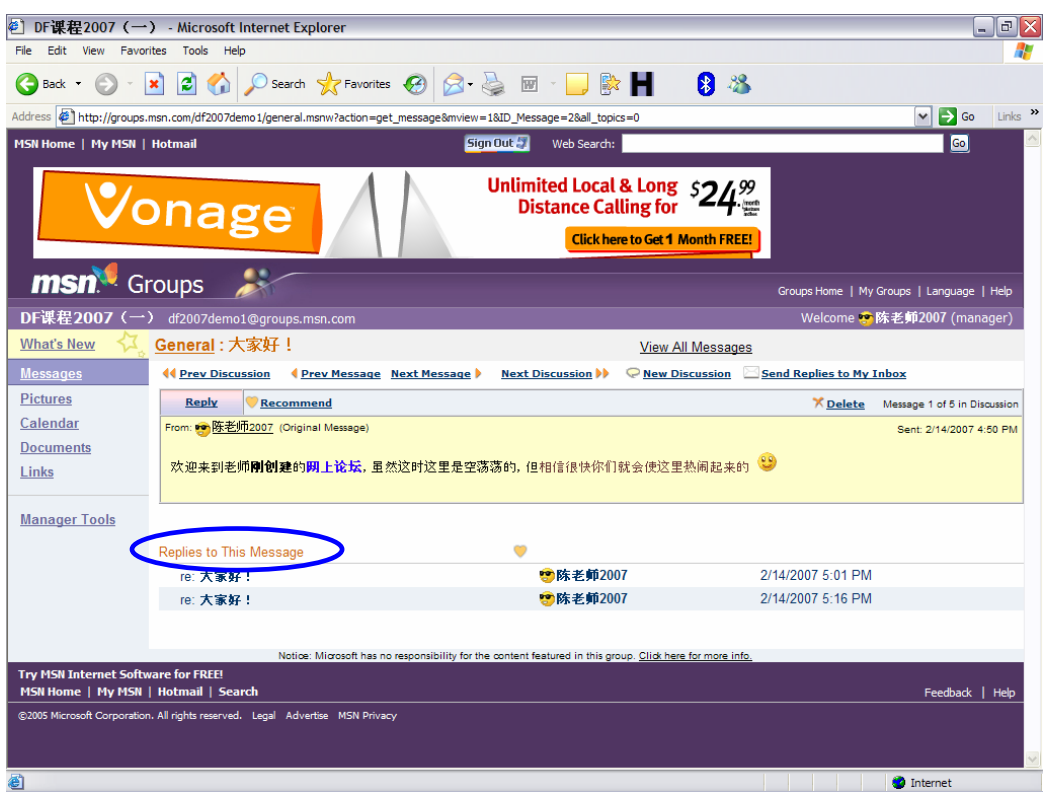

#### 2. 我能够删除某一个讨论题吗?

答:在主页,点击"Delete Discussions",然后选择你要删除的讨论题即可。

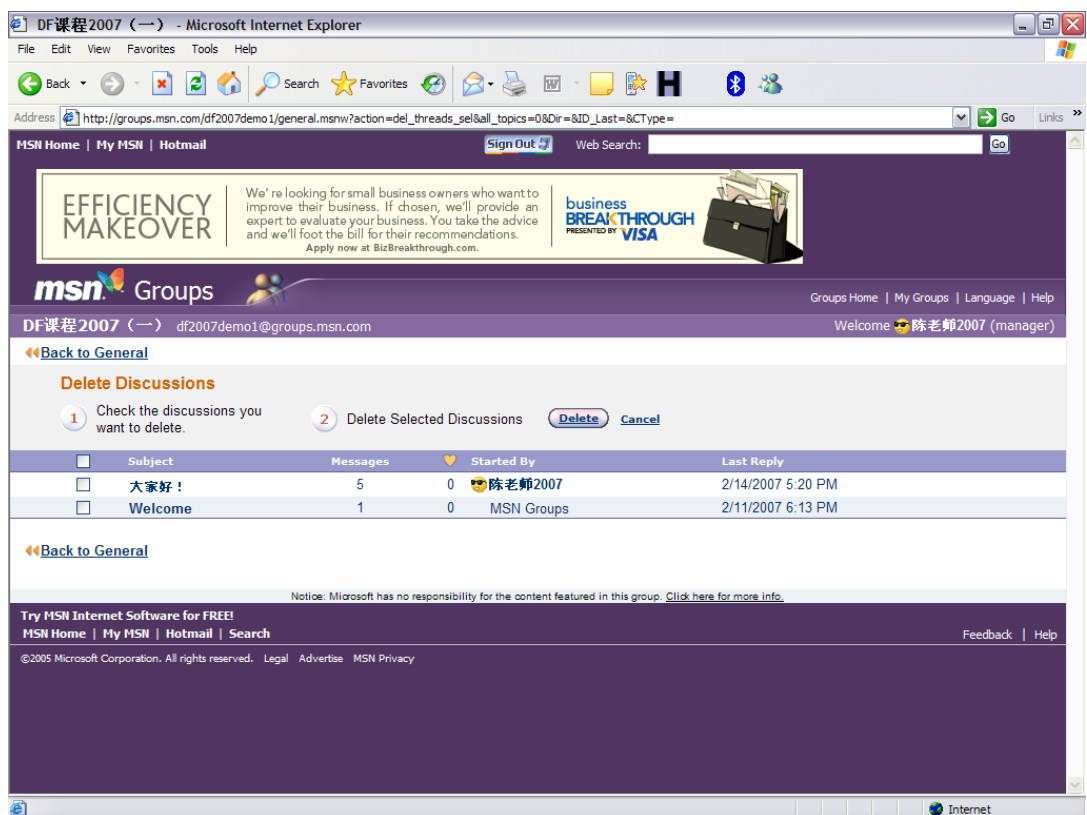

3. 我能够删除某一个讨论题中的任何一道回复吗?

### 答:点击该回复右上角的"Delete"即可。

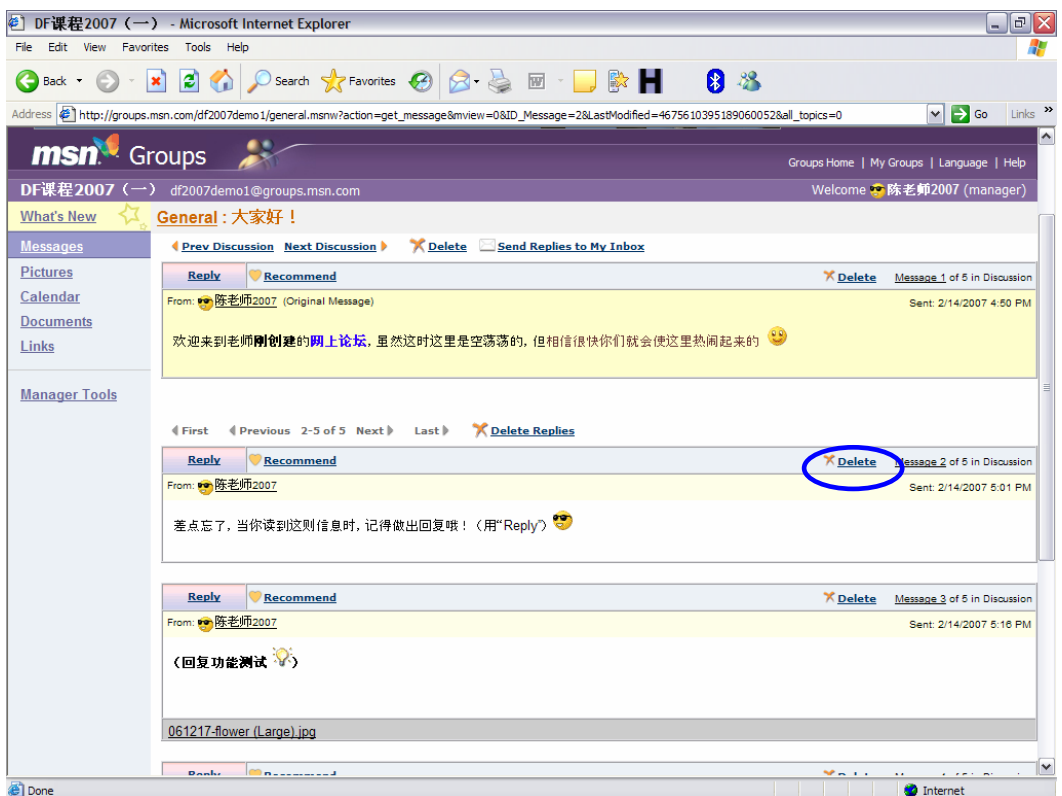

4. 我能够创建不同的版块吗(如:为区分班级、话题类别等)?

答:在主页点击"Edit Boards"即可。此功能和 Manager Tools 中的"Add a page → A Message Board"一样。

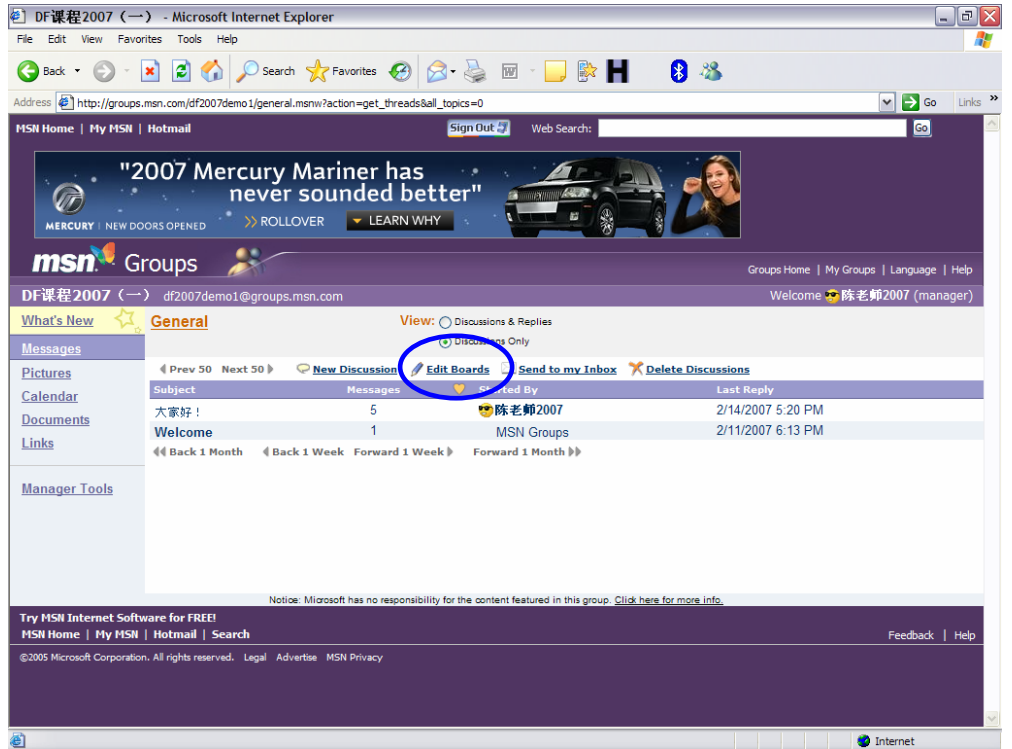

- 5. 我要怎样让学生加入我创建的论坛?
- 答:引导学生到论坛主页,点击"Apply to Join"即可。

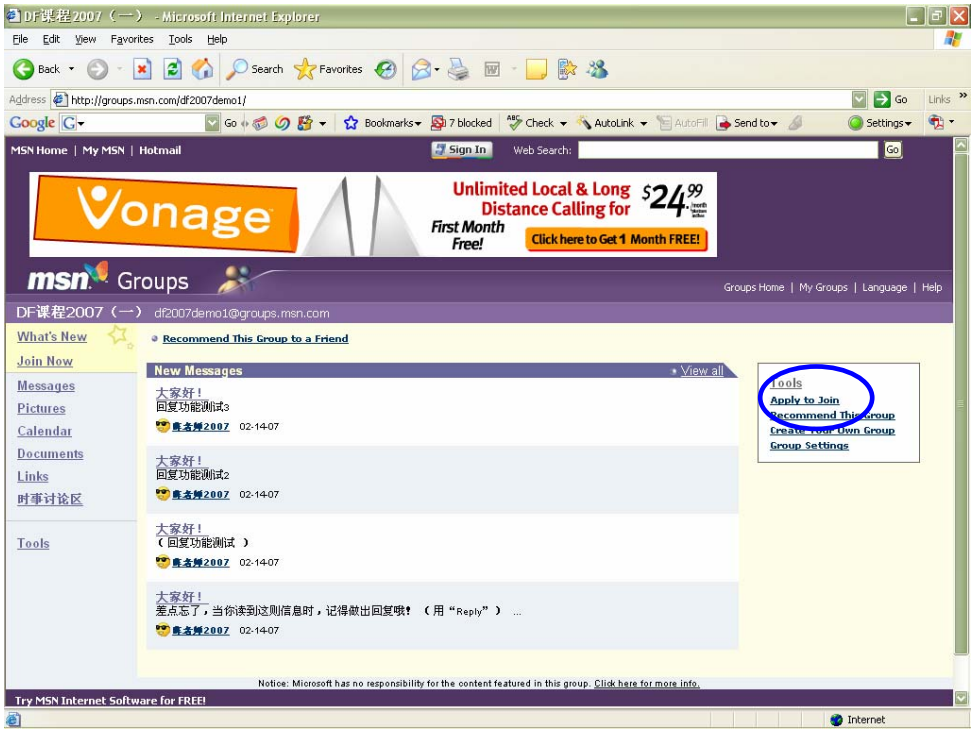